# AGFEO

## **AGFEO Dashboard**

Bedienungsanleitung der

CTI-/UC und SmartHome-Funktionen

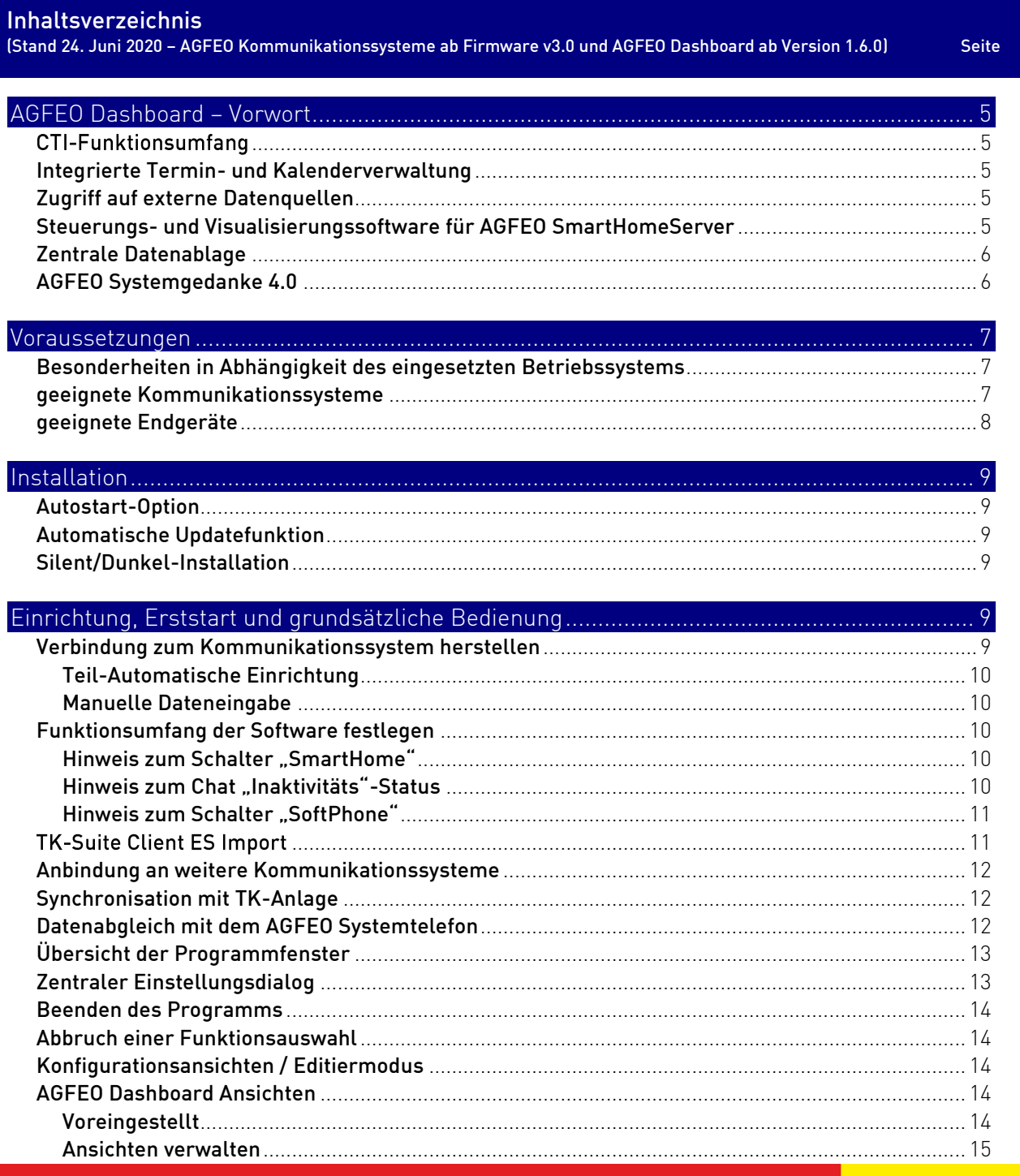

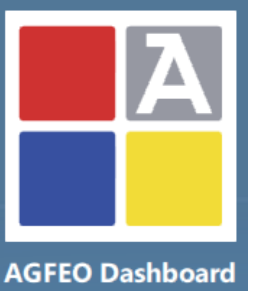

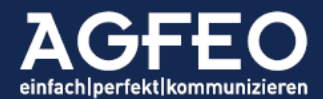

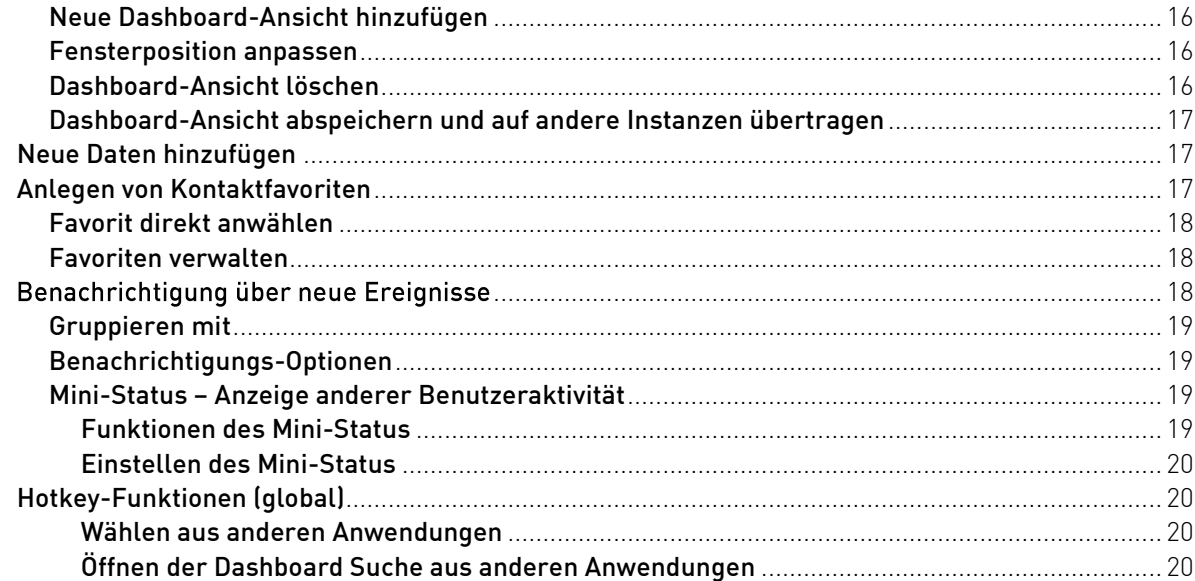

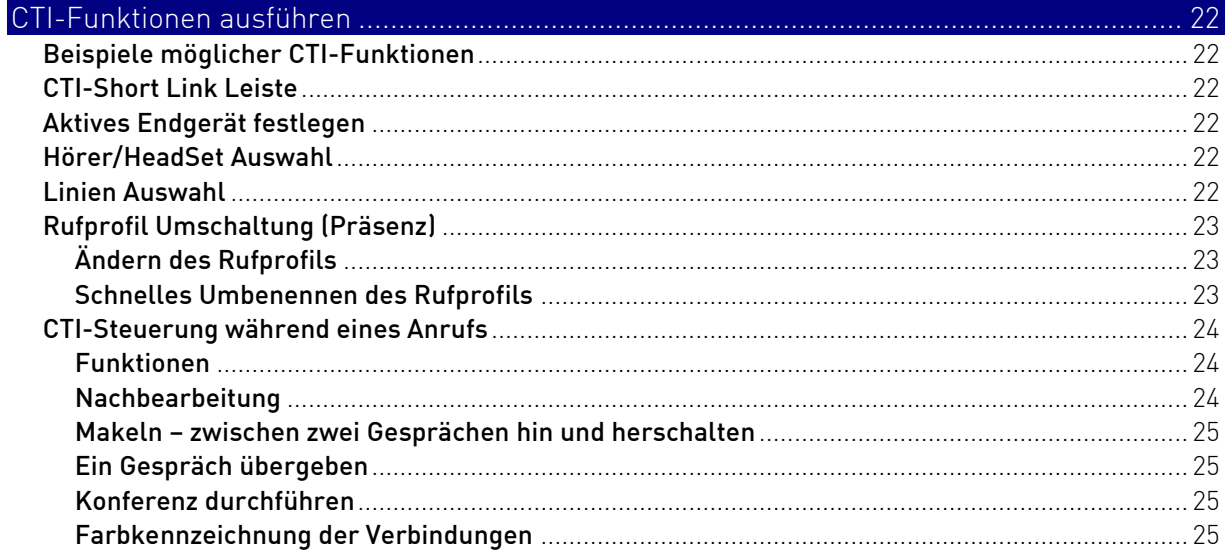

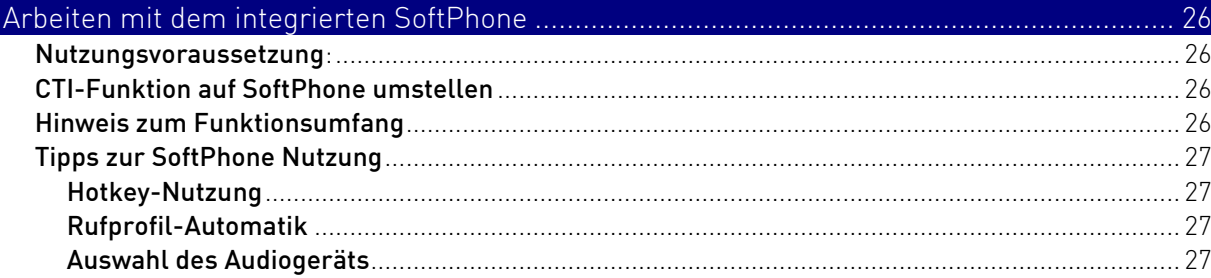

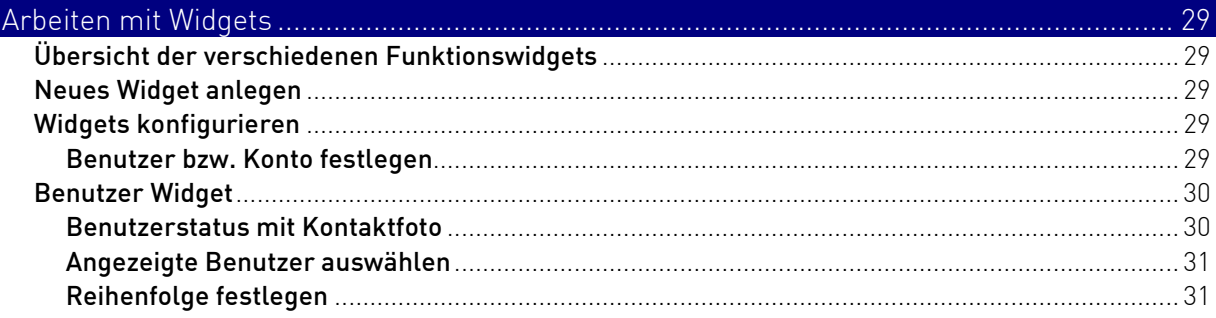

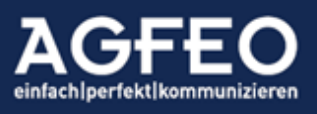

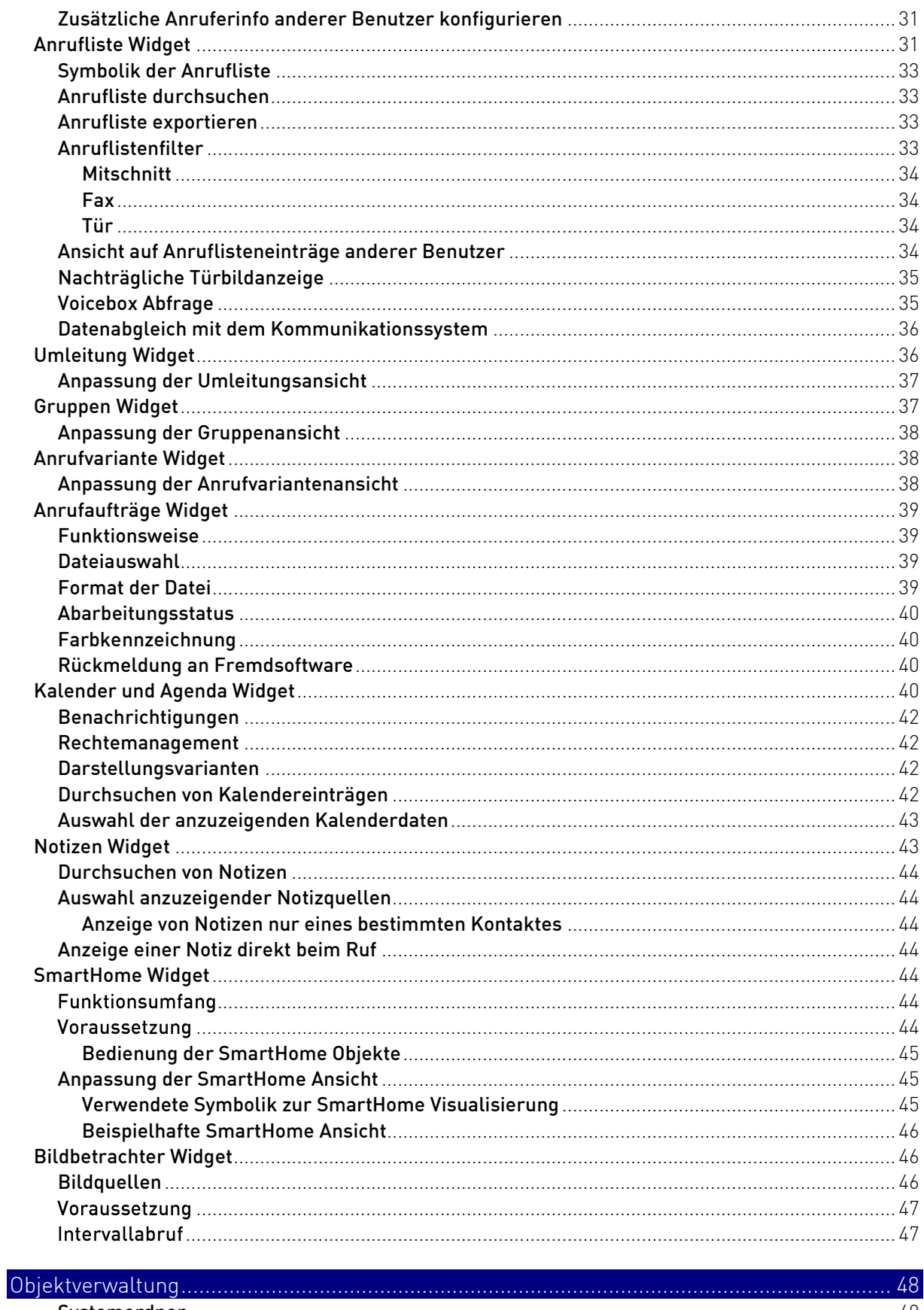

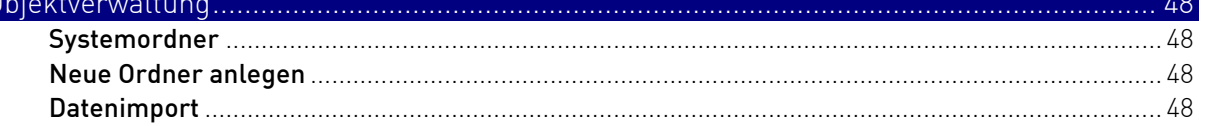

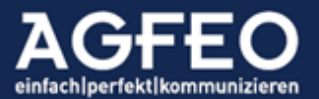

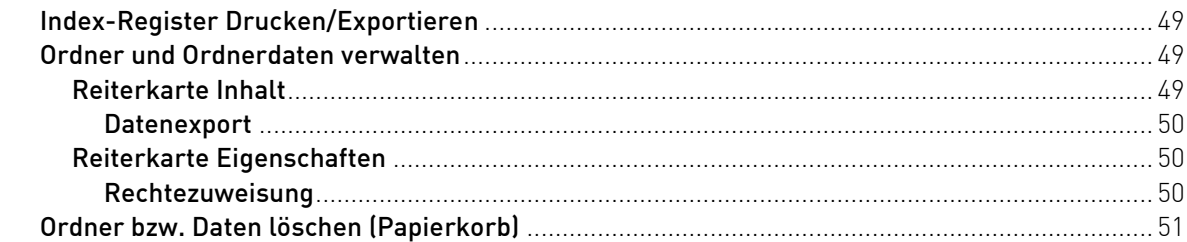

## Anbindung fremder Datenguellen

 $52$ 

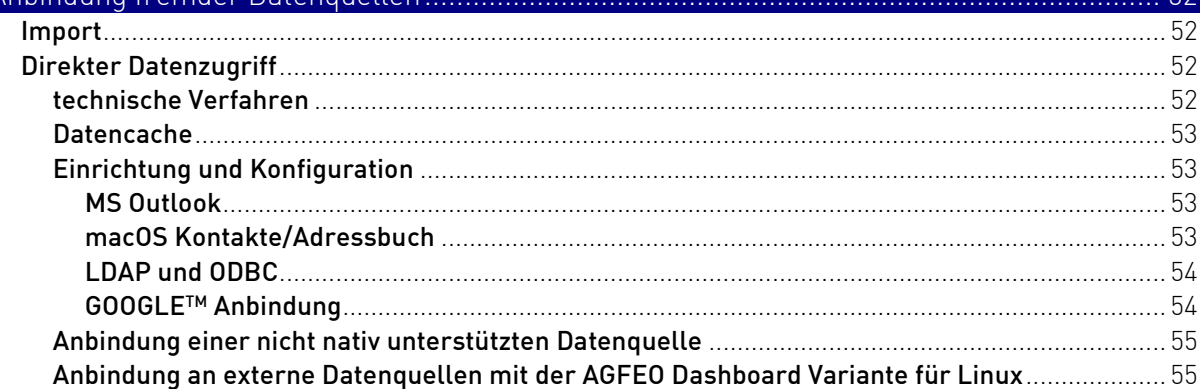

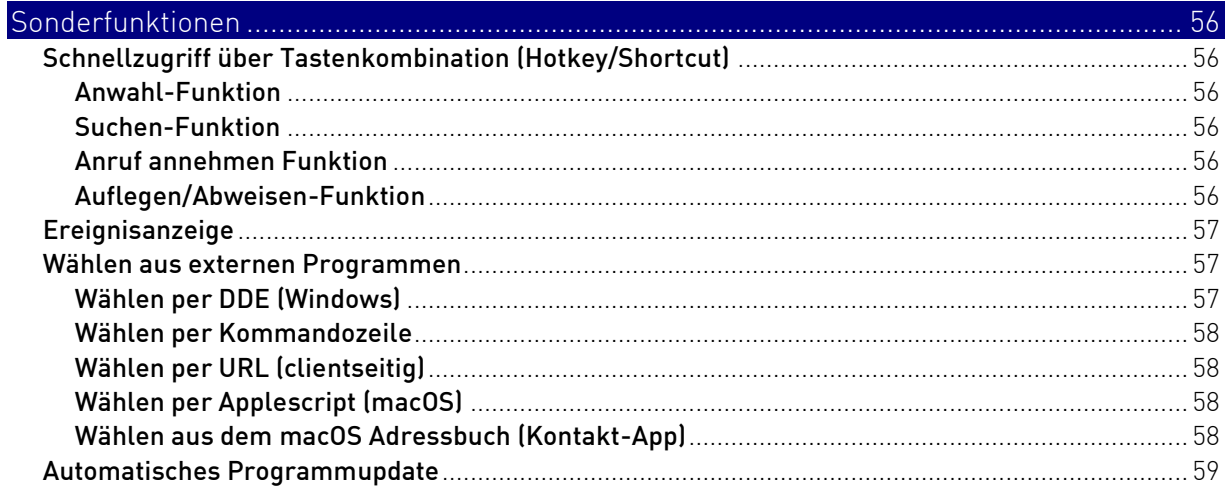

Alle Angaben erfolgen ohne Gewähr!

Genannte Markennamen sind Eigentum ihrer jeweiligen Besitzer, auch wenn dies evtl. nicht explizit gekennzeichnet ist.

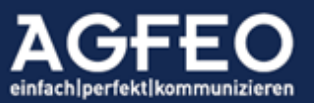

## <span id="page-4-0"></span>AGFEO Dashboard

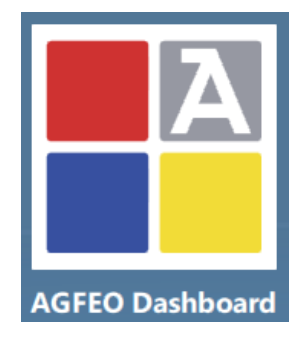

## Vorwort // Übersicht der Programmfunktionen

Das AGFEO Dashboard ist die ideale, leistungsstarke Ergänzung der AGFEO Kommunikationssysteme der ES- und HyperVoice-Serien und dient zur *computerunterstützten Steuerung* angeschlossener Endgeräte (CTI) und zur Bedienung und Visualisierung von Objekten des in dem Kommunikationssystem integrierten SmartHomeServers.

<span id="page-4-1"></span>Der CTI-/UC-Funktionsumfang umfasst u.a.:

- direkte Anwahl aller hinterlegten Kontaktdaten per Mausklick
- Erfassung von Gesprächsnotizen
- übersichtliche Anruflistenansicht aller Gespräche
- Steuerung des Endgerätes (Annahme, Rückfrage, Vermitteln, Konferenzen etc.)
- Unterstützung für an Systemtelefonen angeschlossene HeadSets
- Nutzung als vollwertiger PC-Arbeitsplatz in Verbindung mit dem DECT Headset IP
- HotKey-Funktion zur direkten Anwahl von Nummern aus fremden Programmen
- Umschalten und Aktivieren verschiedener Rufprofile eines Benutzers inkl. Präsensstatus
- Visualisierung und Steuerung von Nachrichten der TK-Anlagen Voice- und Fax-Boxen
- Videobild-Anzeige einer separaten Kamera bei eingehendem Türruf
- Firmeninterne Chat-Funktion
- SoftPhone Funktion
- etc.

## Hinweis:

Einige Funktionen sind ggf. lizenzabhängig und setzen eine vorige Freischaltung im Kommunikationssystem voraus.

## <span id="page-4-2"></span>Integrierte Termin- und Kalenderverwaltung

Das AGFEO Dashboard bietet zusätzlich eine firmeninterne, zentrale Termin- und Kalenderverwaltung inkl. Wiedervorlagefunktion, Aufgabenzuweisung und vielem mehr.

## <span id="page-4-3"></span>Zugriff auf externe Datenquellen

Nicht immer sollen Kontakte in einem weiteren Programm verwaltet werden. Sind bereits entsprechende Daten vorhanden, bietet sich an, solche Kontakte mit zu verwenden. Das AGFEO Dashboard ermöglicht dazu neben der Anbindung an MS Outlook [Win] bzw. MacOs Adressbuch [Mac] und öffentlichen Telefonbuchdaten (Klicktel), die Daten von Warenwirtschafts-Programmen oder CRM-Systemen etc. mittels LDAP- und ODBC-Verfahren ebenfalls zu nutzen.

## Steuerungs- und Visualisierungssoftware für AGFEO SmartHomeServer

Neben den zahlreichen CTI-Funktionen, dient die Software zur Visualisierung und Steuerung des in den Kommunikationssystemen integrierten SmartHomeServers. Lassen Sie sich den

<span id="page-4-4"></span>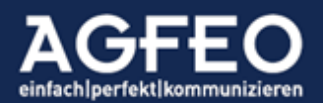

Status Ihres Gebäudes anzeigen und steuern Sie z.B. Rollladen oder schalten Sie Licht und mehr direkt über die grafische Benutzeroberfläche des Client. Durch die integrierte Bildbetrachterfunktion erhalten Sie Zugriff auf Bilder eingetragener Kameras.

## <span id="page-5-0"></span>Zentrale Datenablage

Alle Programmdaten werden zentral auf dem Kommunikationssystem abgelegt, so dass diese somit allen anderen an der TK-Anlage angemeldeten Benutzern und deren AGFEO Dashboard Instanzen zur Verfügung stehen. Mit einem Backup des Kommunikationssystems werden alle relevanten Daten ebenfalls gesichert und können hierüber bei Bedarf auch wieder in die TK-Anlage zurückgespielt werden.

Durch die zentrale Datenverwaltung des Kommunikationssystems wird zudem ein aktiver PC-Server oder gar externer Cloud-Dienstleister nicht benötigt. Alle Daten verbleiben im alleinigen, privatem Eigentum und Verwaltung des Anwenders.

## <span id="page-5-1"></span>AGFEO Systemgedanke 4.0

Durch die zentrale Verwaltung der Daten durch das Kommunikationssystem werden PC-Software, SmartPhone APPs, das Gebäude (SmartHome) und die angeschlossenen AGFEO Systemendgeräte gleichermaßen miteinander vernetzt.

Hierdurch sind umfangreiche Anlagenfunktionen nutzbar – die sich zusätzlich mit dem jeweils anderen Gerät/Objekt/Software abgleichen. Dadurch ergibt sich eine Wahlfreiheit in der Bedienung inkl. stets passendem Status. Schalten Sie z.B. Ihre Umleitung von unterwegs per App ein und nach Rückkehr im Büro über eine Funktionstaste am Endgerät oder dem AGFEO Dashboard wieder aus.

Wir bezeichnen das als den **AGFEO Vorteil** und kennzeichnen dies durch unser Systemgedanke 4.0 Logo.

## Die AGFEO Dashboard-Lösung ist somit weitaus mehr als eine einfache CTI-/UC-Lösung. Es ist das Cockpit zu Ihrem AGFEO Kommunikationssystem der ES- und HyperVoice-Serie.

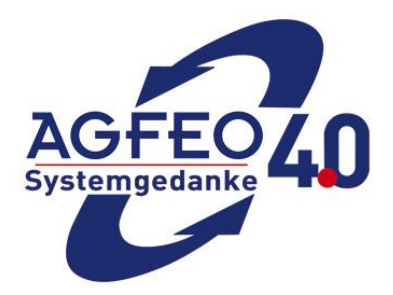

Hinweis:

Nachfolgende Screenshots und Beschreibungen entsprechen der MS Windows-Version zum Erstelldatum des Dokuments und können bei anderen Betriebssystemen oder in anderen Versionen des Programms in Optik, Funktionsumfang und Bedienung hiervon abweichen. Alle Angaben ohne Gewähr!

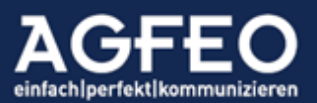

#### Voraussetzungen

#### <span id="page-6-0"></span>Betriebssystem

Das AGFEO Dashboard ist erhältlich für MS Windows (ab Version 7) und Apple MacOS X (ab Version 10.12 "INTEL") und kann über die AGFEO Homepage geladen werden. Eine Linux Version steht über den AGFEO Fachhandelspartner bereit (s.u.).

#### <span id="page-6-1"></span>Besonderheiten in Abhängigkeit des eingesetzten Betriebssystems

Bitte beachten Sie, dass bei Einsatz unterschiedlicher Betriebssysteme und auf Grund unterschiedlicher technischer Möglichkeiten ein identischer Funktionsumfang nicht zu 100% gewährleistet werden kann. Der grundsätzliche Funktionsumfang ist wie die jeweilige Bedienung weitgehend gleich. Dieses Dokument beschreibt die Darstellung, Konfiguration, Bedienung und technischen Möglichkeiten anhand der AGFEO Dashboard Variante für MS Windows. Davon abweichend, ergeben sich bei Einsatz anderer Betriebssysteme in einigen Bereichen jedoch auch Unterschiede. Diese sind, soweit bekannt, nachstehend aufgelistet, erheben jedoch keinen Anspruch auf Vollzähligkeit:

#### AGFEO Dashboard für Apple MacOS:

Die optionale Client Schnittstellen Paket-Lizenzerweiterung unterstützt unter dem Apple MacOS Betriebssystem nicht die Anbindung an MS Outlook, sondern die Apple MacOS eigene Kontakte App-Daten.

#### AGFEO Dashboard für Linux:

Die AGFEO Dashboard Variante für Linux Betriebssysteme wird technisch gesehen über eine sog. "flatpak Sandbox" weitgehend unabhängig von der Linux-Distribution bereitgestellt (wir empfehlen Ubuntu LT Distributionen). Trotzdem kann nicht ausgeschlossen werden, dass es hierdurch zu Quereffekten und Problemen im Softwareeinsatz kommen kann. Die Anbindung an externe Datenquellen wie z.B. LDAP-Server oder Weitergabe an externe Programme (wie z.B. über den DATEV Klick bzw. AGFEO Klick) sind, wie auch das Absetzen einer abgehenden Wahl über systemweiten URL handle, nicht möglich. Die Linux Variante des AGFEO Dashboard wird ausschließlich im Rahmen eines öffentlichen und dauerhaften BETA-Tests ohne jegliche Gewährleistung, Support- und Haftungsanspruch zur Anschauung bereitgestellt. Ein evtl. Einsatz der Linux Variante geschieht in eigener Verantwortung.

#### <span id="page-6-2"></span>Geeignete Kommunikationssysteme

Als zentrale Serverinstanz wird ein Kommunikationssystem aus der ES-Serie mit einer Mindest-Firmwareversion ab 2.2 (einschließlich) oder eine AGFEO HyperVoice Software PBX bzw. Appliance mit einer Mindest-Firmwareversion ab 3.0 (einschließlich) benötigt. Neue Firmware-Versionen können über den AGFEO Fachhandel bezogen werden. Sollte ein kleineres Kommunikationssystem vom Typ ES 512, ES 516, ES 522, ES 522 IT eingesetzt werden, so ist dieses zunächst durch Einsatz eines ES-Upgrade Kit auf einen vom AGFEO Dashboard unterstützten Hard- und Softwarestand upzugraden. Dieses Dokument beschreibt u.a. Funktionen, die eine aktuelle Firmware voraussetzen.

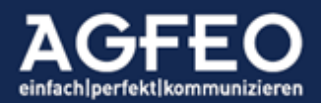

## physikalische Verbindung

Als Verbindung zwischen der Software und dem Kommunikationssystem wird eine direkte Netzwerkverbindung benötigt. Evtl. eingerichtete Sicherheitsregeln (Firewall etc.) die den Zugriff im Netzwerk verwalten und ggf. verhindern sind entsprechend zu konfigurieren.

## geeignete Endgeräte

Zur CTI-Steuerung durch das AGFEO Dashboard geeignet sind:

- <span id="page-7-0"></span>- AGFEO Systemtelefone betrieben am S0-Bus, UP0 oder IP
- AGFEO DECT IP Handteile und Headset (angemeldet als internes SIP-Gerät)
- SIP Telefone, die zur CTI-Steuerung ein ankommendes "refer" verarbeiten können (z.B. AGFEO T16 SIP und AGFEO T19 SIP)
- Einfache analoge a/b-Endgeräte (schnurlos und schnurgebunden)

Zur Nutzung aller Funktionen ist ein schnurgebundenes AGFEO Systemtelefon z.B. Typ ST 45 oder ST 56 empfohlen, da nur diese vom AGFEO Dashboard *vollständig* gesteuert werden können. Bitte beachten Sie, dass je nach verwendetem Endgerät mit Einschränkungen in der CTI-Steuerung zu rechnen ist. Evtl. stehen mit anderen Geräten keine oder nur eingeschränkte Möglichkeiten zur Verfügung.

## Aktivierte CTI-Funktion

Damit das Endgerät auch vom PC aus (fremd-) gesteuert werden darf, ist in der TK-Anlagenkonfiguration die *CTI-Wahl* bei den *Benutzer-Einstellungen* zu aktivieren. Ist die Anlagenfunktion "*CTI Informationen eingeschränkt*" aktiviert, stehen dem angemeldeten Benutzer ebenso nicht alle Funktionen zur Verfügung.

## Benutzer-Konto

Jeder Anwender, der das AGFEO Dashboard verwenden soll, ist zuvor in der *Benutzer-Verwaltung* des Kommunikationssystems mit einem gültigen Login (*Anmeldename* und *Passwort* zur AGFEO Dashboard Anbindung - s.u.) anzulegen.

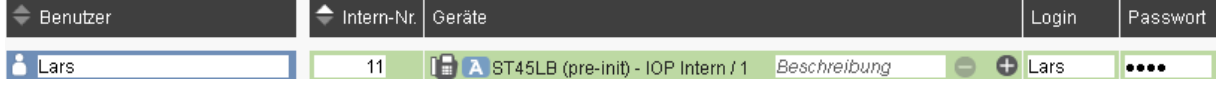

## Kein TAPI notwendig

AGFEO Dashboard nutzt zur Kommunikation mit dem TK-System ein eigenständiges Protokoll. Ein installierter TAPI Treiber (TSP, telephony service provider) ist somit nicht notwendig.

Fremdapplikationen wie CRM, ERP oder andere Branchenlösungen können über die optionale AGFEO Klick Funktion des AGFEO Dashboard angebunden werden (s.u. mehr). Selbstverständlich bietet AGFEO als Ergänzung jedoch auch TAPI Treiber zur PC-Installation an, sollte jedoch eine Applikation eingesetzt werden, die TAPI voraussetzt. Für TAPI steht eine eigene Dokumentation zur Verfügung.

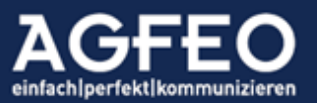

#### **Installation**

<span id="page-8-1"></span><span id="page-8-0"></span>Die Installation erfolgt dialoggeführt nach Ausführen der Installationsdatei. Bei der Installation unter MS Windows kann ein Dateipfad angegeben werden. Wird das AGFEO Dashboard in die Autostart-Gruppe eingetragen, stehen alle Funktionen direkt zum Start des Betriebssystems zur Verfügung und wird daher empfohlen.

Weitere Informationen zur Installation, können beim Download der Software auf der AGFEO Homepage entnommen werden.

#### <span id="page-8-2"></span>Automatische Updatefunktion

Die Software überprüft bei jedem Start ein voreingestelltes Webverzeichnis auf eine neue Version. Sofern vorhanden wird ein Dialog zum Starten eines Updatevorgangs aufgerufen. Es ist zu beachten, dass ein Update nur von Usern mit entsprechenden Betriebssystemrechten durchgeführt werden kann.

Weitere Angaben unter *Sonderfunktionen* in diesem Dokument.

#### <span id="page-8-3"></span>Silent/Dunkel-Installation (MS Windows)

Als Installationsprogramm wird unter MS Windows der Microsoft Installer (MSI) verwendet. Hierüber sind unattended und silent-Installationen umsetzbar.

#### Einrichtung, Erststart und grundsätzliche Bedienung

Beim ersten Start ist zunächst die Verbindung zwischen dem Programm und dem TK-System als *Konto* zu definieren.

<span id="page-8-5"></span><span id="page-8-4"></span>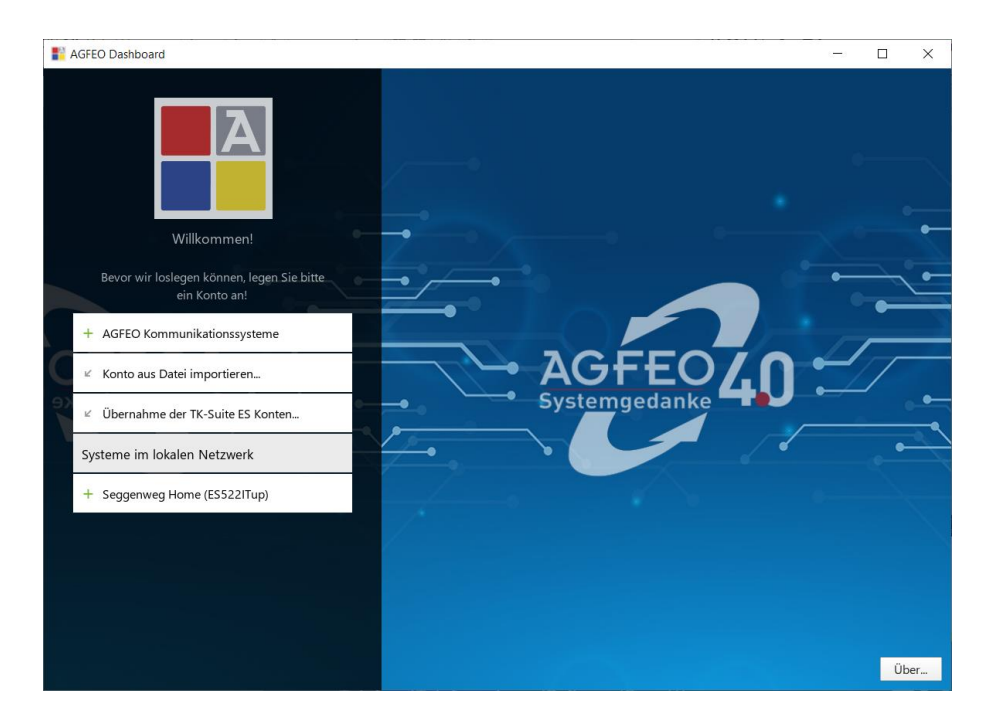

Hierzu stehen verschiedene Optionen zur Verfügung.

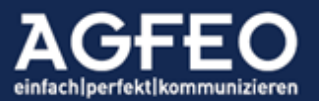

## <span id="page-9-0"></span>Teil-Automatische Einrichtung

Nach Programmstart wird das lokale Netzwerk automatisch nach Kommunikationssystemen durchsucht. Evtl. Warnmeldungen einer lokal installierten Firewall sind entsprechend zu bestätigen. Sofern ein Kommunikationssystem im lokalen Netzwerk gefunden wurde, wird dieses mit dem Systemnamen und dem Gerätetyp unter "*Systeme im lokalen Netzwerk*" aufgelistet. Zur vollständigen Einrichtung ist hier der Name anzuklicken. Anschließend öffnet sich der vollständige Konto-Einrichtungsdialog, wobei dann zur besonders einfachen Inbetriebnahme einige Eingabefelder bereits passend vorkonfiguriert sind.

## <span id="page-9-1"></span>Manuelle Dateneingabe

Über die Schaltfläche *"+ AGFEO Kommunikationssysteme"* kann der Konto-Anlegen Dialog auch alternativ manuell aufgerufen werden. In diesem Fall sind alle Angaben manuell einzugeben. Bitte beachten Sie, dass vom AGFEO Dashboard ausschließlich AGFEO TK-Systeme vom Typ "ES" oder "HyperVoice" unterstützt werden.

Anschließend sind nachfolgende Daten korrekt einzugeben bzw. zu ergänzen:

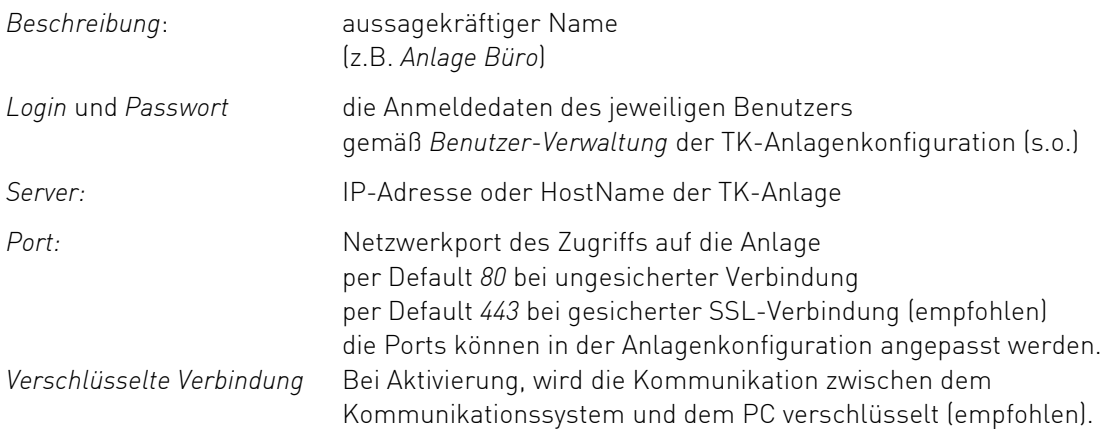

## Funktionsumfang der Software festlegen:

Bei Kontoeinrichtung kann über die aufgeführten Schalter der Funktionsumfang der Software eingeschränkt werden. Soll z.B. der Kontoinhaber keine *Termine* oder *Gesprächsnotizen* pflegen oder soll die integrierte *Chat-Funktion* nicht genutzt werden, können diese wahlweise deaktiviert werden. Es ist empfohlen hier keine Einschränkung vorzunehmen.

## <span id="page-9-3"></span><span id="page-9-2"></span>Hinweis zum Schalter "SmartHome":

Alle Kommunikationssysteme enthalten ab der Firmware-Version 1.5 den AGFEO SmartHomeServer. Dieser dient zur Anbindung an verschiedene Gebäudesteuerungstechnologien. Neben schnurgebundenen Systemen wie KNX/EIB, lassen sich über die AGFEO Kommunikationssysteme vom Typ "ES" und "HyperVoice" funkbasierte Gebäudetechniken wie z.B. EnOcean oder HomeMatic von eQ-3 integrieren. Zur Nutzung ist stets ein zusätzliches Gateway zwischen diesen Systemen und der TK-Anlage notwendig. Weitere Informationen dazu finden Sie im entsprechenden Kapitel "SMARTHOME Widget" weiter unten in dieser Anleitung.

## Hinweis zum Chat "Inaktivitäts"-Status:

AGFEO Dashboard kann die Erreichbarkeit des eigenen Benutzers für Chat-

<span id="page-9-4"></span>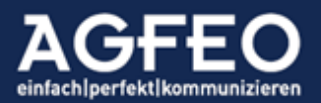

Nachrichten systemweit an andere angemeldete Instanzen übermitteln. Über einen Auswahldialog kann dieser in Abhängigkeit von PC-Eingaben wie Tastatur und/oder Mausbewegungen entsprechend gesetzt werden. Je kürzer die eingestellte Zeit ist, desto genauer ist dieser Anzeigestatus (Default = 10 Minuten). Wird die Zeit dagegen auf einen längeren Zeitfaktor gestellt, desto weniger lassen sich Rückschlüsse auf eine Benutzeraktivität ziehen. Eine eingestellte Inaktivitäts-Zeit von 8 Stunden, dient somit der Kennzeichnung der durchgängigen Erreichbarkeit im normalen Arbeitszeitumfeld – ohne anderen am System angemeldeten Benutzern die eigene Benutzeraktivität konkret zu signalisieren.

## <span id="page-10-0"></span>Hinweis zum Schalter "SoftPhone":

Das AGFEO Dashboard verfügt über eine integrierte SoftPhone Funktionalität. Durch diese kann direkt und ohne Steuerung eines physikalisch vorhandenen Telefons, über die am PC-System vorhandenen Audiogeräte Sprechverbindungen hergestellt werden. Die SoftPhone Funktion ist an sich lizenzbasiert und kostenpflichtig. Im Rahmen eines öffentlichen BETA-Tests kann diese längstens bis zum 31.12.2020 kostenfrei genutzt werden. Vor Installation einer neuen AGFEO Dashboard Variante ist ggf. zu prüfen, ob dann die kostenfreie BETA-Nutzung noch enthalten ist, da schon im Laufe des Jahres 2020 eine kostenpflichtige Lizenz bereitgestellt wird, die von neueren AGFEO Dashboard Installationen berücksichtigt wird.

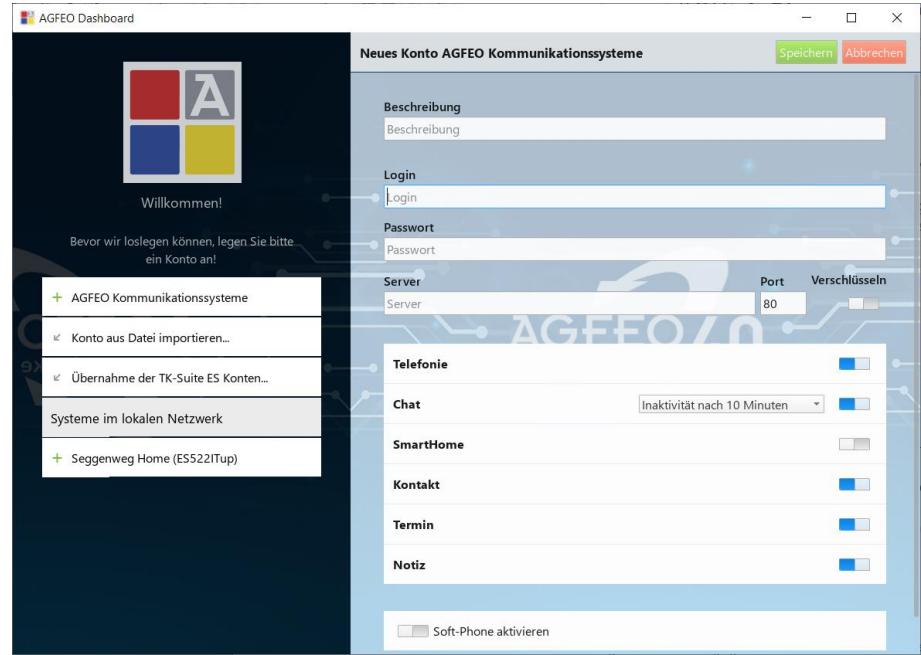

Nach Eingabe aller Daten sind diese durch *Speichern* zu übernehmen.

## <span id="page-10-1"></span>TK-Suite Client ES Import

Bei Erststart erkennt AGFEO Dashboard eine ggf. vorhandene und bisher genutzte *TK-Suite Client ES* Software. In einem solchen Fall können über den Ersteinrichtungsdialog vorhandene Daten und Einrichtungskonfigurationen (Konten, Datenbankenanbindung etc.) des TK-Suite Client ES komfortabel und automatisch übernommen werden. Hierzu gehören u.a. alle im TK-Suite Client ES angelegte Benutzeranmeldungen am TK-System, so dass nach Auswahl der *TK-Suite ES Import* Schaltfläche alle Daten automatisch übernommen werden

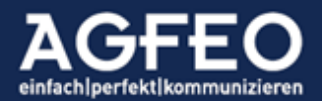

und das AGFEO Dashboard somit umgehend betriebsbereit und zudem vollständig eingerichtet ist.

## Erststart:

Sind abschließend alle Konteneinstellungen korrekt eingegeben und übernommen, stellt nun AGFEO Dashboard eine Verbindung zum Kommunikationssystem her und zeigt eine Standard-Ansicht als Programmfenster.

## Kontoaktivität:

Im linken oberen Programmbereich wird hier ein aktives Konto durch einen grünen Anfangsbuchstaben der eingegebenen Kontobezeichnung gekennzeichnet. Wird dieser in rot-orange angezeigt, kann keine Verbindung zum Kommunikationssystem aufgebaut werden und die Zugangsdaten des Kontos oder

<span id="page-11-0"></span>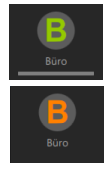

Bei Problemen mit der Verbindung zur Anlage, können im Programmfenster ggf. noch weitere Hinweise ausgegeben werden.

## Anbindung an weitere Kommunikationssysteme

die Netzwerkverbindung des PC-Systems sind zu prüfen.

Das AGFEO Dashboard kann sich zeitgleich mit mehreren AGFEO Kommunikationssystemen verbinden. Neben einer bestehenden Netzwerkverbindung zu diesen anderen Standorten, ist hierzu für jedes andere Kommunikationssystem ein weiteres *Konto* anzulegen.

Sofern erfolgt, können somit z.B. vorhandene Kontakte, Termine und/oder Notizen standortübergreifend über das AGFEO Dashboard genutzt werden. Die CTI-Steuerung sollte dann ggf. für dieses neue Konto deaktiviert werden (Schalter *Telefonie* auf "aus").

Die Umschaltung der Konten erfolgt durch Klick auf den zentralen Kontobuchstaben. Sind weitere AGFEO Kommunikationssystem-Konten eingerichtet, so wird dazu neben dem Buchstaben ein kleines Symbol angezeigt.

## <span id="page-11-1"></span>Synchronisation mit TK-Anlage

Alle relevanten Daten werden zentral im Kommunikationssystem abgelegt. Bei Änderungen und beim Programmstart synchronisiert sich das AGFEO Dashboard mit diesem, so dass auch ohne bestehende Verbindung alle internen Daten weiterhin verfügbar sind (offline-Modus).

Sobald wieder eine Verbindung besteht, werden zwischenzeitliche Änderungen, zurück in die Anlage übertragen. Ein aktiver Datenabgleich wird durch einen Aktivitätsbalken unter dem Kontobuchstaben angezeigt.

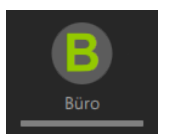

## <span id="page-11-2"></span>Datenabgleich mit AGFEO-Systemtelefon

AGFEO Dashboard und ein evtl. genutztes AGFEO Systemtelefon gleichen werden zusätzlich noch abgeglichen. Wird z.B. ein verpasster Ruf über die Benachrichtigungsfunktion am AGFEO Dashboard eingesehen, so deaktiviert sich auch am Systemtelefon die entsprechende Benachrichtigungs-LED. Andererseits verschwindet die Benachrichtigung am AGFEO Dashboard, wenn über das AGFEO Systemtelefon der verpasste Ruf abgefragt wird.

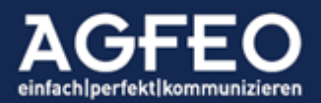

Neben einer stets synchronen Anzeige ist somit auch immer eine freie Wahlmöglichkeit zur beliebigen Umschaltungsquelle (z.B. Software/App/ST) gegeben.

#### Übersicht der Programmfenster

Das AGFEO Dashboard gliedert sich in drei unterschiedliche Funktionsbereiche.

Ab oberen Bildschirmrand befindet sich die zentrale CTI-Shortlink-Leiste [1], bestehend aus dem Kontosymbol, dem "Lupenfeld" und einiger Funktions-Symbole. Diese ist zudem in allen Ansichten immer sichtbar. Hierüber lässt sich somit stets eine abgehende Wahl schnell und komfortabel initiieren und CTI-Funktionen steuern.

<span id="page-12-0"></span>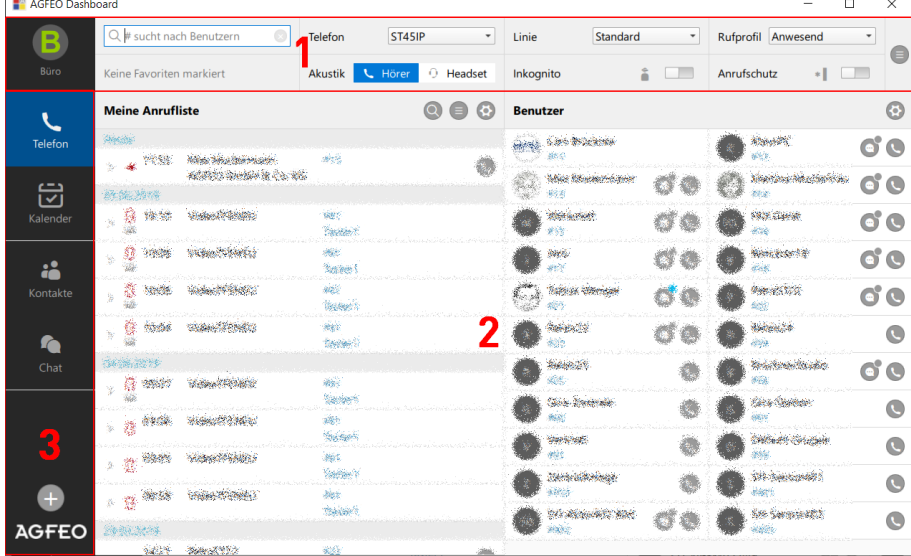

#### <span id="page-12-1"></span>Zentraler Einstellungsdialog:

Am rechten Ende der CTI ShortLink Leiste befindet sich ein zentrales Einstellungsmenü, das über das "Hamburger-Symbol" aufgerufen werden kann. Hierüber stehen folgende Funktionen zur Verfügung:

#### *Rückgängig*-Funktion

Eine zuvor vorgenommene Eingabe kann Widerrufen werden.

#### *Wiederholen*-Funktion

Eine zuvor widerrufene Eingabe wird wiederholt angewendet.

## *Ansicht-*Auswahl (Fensterkonfiguration)

Nahezu alle Ansichten des AGFEO Dashboard sind flexibel einstellbar. Über diese Menü-Funktion kann das Auswahlmenü eingerichteter Fensteransichten aufgerufen werden. Zusätzlich kann hierüber der Zugriff auf den Konfigurationsdialog zum Einrichten und der Verwaltung weiterer Ansichten aufgerufen werden.

#### *Objekt-Verwaltung*

Aufruf einer speziellen Verwaltungsansicht aller vorhandenen Kontakte, Termine und Gesprächsnotizen des Kommunikationssystems. U.a. mit der Möglichkeit einer Rechtevergabe oder Import und Exportfunktion.

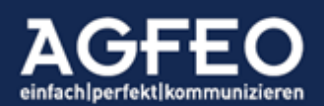

#### *Papierkorb*-Funktion

Ruft den Papierkorb auf, und zeigt zum Löschen markierte Kontaktdetails an, die aus dieser Ansicht heraus dann endgültig gelöscht werden.

*Einstellungen*-Funktion Zeigt für den Anwender, während des normalen Betriebs, nachgelagerte Hilfsfunktionen an.

Schaltfläche *HILFE* Ruft dieses Dokument auf.

## <span id="page-13-0"></span>Beenden des Programms

Beim Klick auf das  $\times$  zum Schließen der Anwendung wird das Programm nicht beendet, sondern auf Symbolgröße minimiert. Über ein eigenes Icon im MS Windows-Systrav II kann es wieder umgehend aufgerufen werden. Bei Kontextklick auf dieses Programmsymbol können einige Funktionen direkt ausgeführt oder das Programm endgültig beendet werden.

Alternativ kann das Programm unter MS Windows und macOS über die Tastenkombination *STRG+Q* beendet werden.

## <span id="page-13-1"></span>Abbruch einer Funktion

Soll ein geöffnetes Dialogfenster geschlossen werden, stehen entsprechende *schließen* oder *abbrechen* Dialoge zur Verfügung. Alternativ kann an vielen Stellen des Programms die ESC-Taste verwendet werden, um eine ausgewählte Funktion abzubrechen und/oder zur Grundansicht zu gelangen.

## <span id="page-13-2"></span>Spezielle Konfigurationsansichten / Editiermodus

Einige Fenster bieten über ein Zahnradsymbol Derweiterte Konfigurationsmöglichkeiten. Die danach geöffnete Konfigurationsansicht ist nach Vornehmen der gewünschten Einstellung über das dann eingefärbte Symbol  $\bullet$  wieder zu schließen.

## Maximieren eines Fensters / Größenänderung

Sofern vorhanden, lassen sich bestimmte Fensterdetails durch Auswahl eines Maximierungs-Symbols  $\bullet$  vergrößern und somit ggf. auch im Umfang erweitern oder in der Darstellung verändern.

Das vollständige AGFEO Dashboard Fenster wird durch einen Klick auf das Programm-Symbol (Würfelfront) im Systray von Windows jeweils maximiert bzw. minimiert.

## <span id="page-13-3"></span>AGFEO Dashboard Ansichten

Am linken Programmfensterbereich befindet sich eine Symbolleiste (2) in einer Kacheldarstellung, die verschiedene vorkonfigurierte Funktionsansichten zeigt. Diese werden jeweils als Dashboard bezeichnet und lassen sich individuell einrichten.

Das Programmhauptfenster (3) zeigt in Abhängigkeit der Dashboard Konfiguration und Auswahl unterschiedliche (somit wechselnde) Inhalte an.

<span id="page-13-4"></span>Voreingestellt sind hier TELEFON-Dashboard

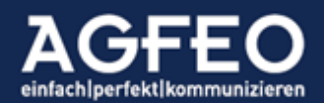

Anzeige der eigenen Anrufliste und Status weiterer interner Benutzer des Kommunikationssystems

## KALENDER-Dashboard

Aufruf der Terminverwaltung mit grafischer Kalender-Übersicht und einer tabellarischen Terminliste (Agenda).

## SMARTHOME-Dashboard

Aufruf der Visualisierungs- und Steuerungsansicht einer vom Kommunikationssystem angebundenen SmartHome Gebäudeinfrastruktur. Ansicht steht in Abhängigkeit von der im Kommunikationssystem hinterlegten Benutzer-Berechtigung.

## KONTAKTE

Anzeige aller im System hinterlegter bzw. angebundener Kontakte. Ansicht steht in Abhängigkeit von der in der Kontoeinstellung vorgenommenen Berechtigung zur Benutzer-Nutzung und wird, wenn aktiviert, immer angezeigt.

## CHAT

Aufruf der Chatfunktion. Ansicht steht in Abhängigkeit von der in der Kontoeinstellung vorgenommenen Berechtigung zur Benutzer-Nutzung und wird, wenn aktiviert, immer angezeigt.

## AGFEO Dashboard Ansichten verwalten

Dashboard-Ansichten können individuell gestaltet werden. Dazu ist die Funktion der Ansicht-Konfiguration aufzurufen. Diese Verwaltungsansicht kann auf zwei Wege erreicht werden:

- Zentrales Hamburger-Menü in CTI ShortLink Leiste, Unterpunkt *Ansicht, Ansichten konfigurieren*
- Mit Maus für ca. 2 Sekunden direkt auf eines der angezeigten Dashboard-Symbole (z.B. *Telefon* oder *Kalender*) klicken

<span id="page-14-0"></span>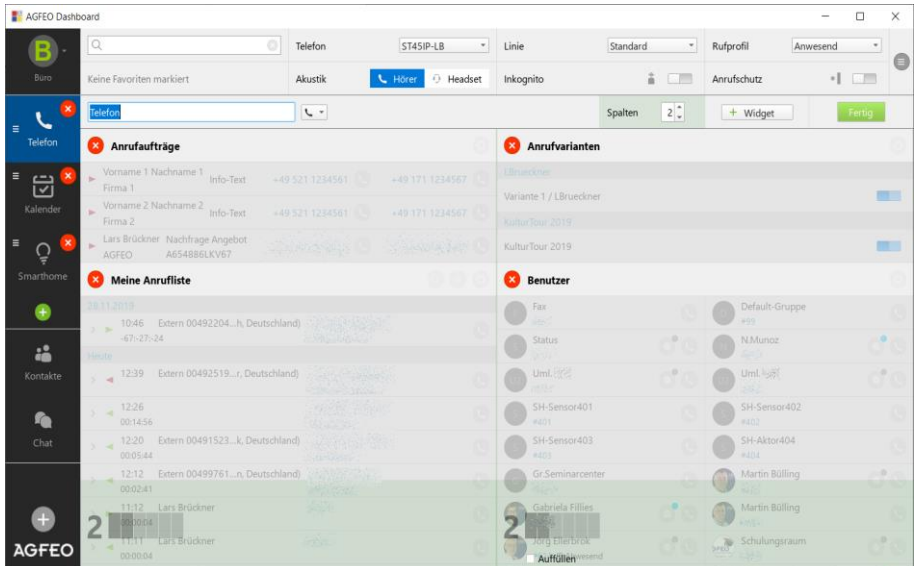

Neben den Inhalten (genannt *Widgets*), können Dashboards eine eigene Bezeichnung erhalten, Symbol zugewiesen oder in der Größe angepasst werden. Über das Verschiebe-

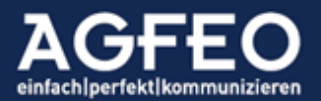

Symbol kann die Reihenfolge der Dashboards in der linken Symbolleiste angepasst werden.

Sollen weitere Funktionsansichten (Widgets) hinzugefügt werden, so ist das gewünschte Widget über die entsprechende Schaltfläche  $+$  Widget  $-$  hinzuzufügen. Weitere Informationen zu den einzelnen Widgets sind im nächsten Abschnitt dokumentiert.

<span id="page-15-0"></span>Neue Dashboard-Ansicht hinzufügen:

Bei aktivem *Ansichten verwalten* Modus erscheint am Ende der aktuell vorhandenen Dashboard-Symbole ein grünes Plus-Zeichen. Sofern angeklickt, erscheint eine Auswahl vordefinierter Ansichten. Neben leeren Fenstern, die im Nachgang dann entsprechend mit Funktionen zu befüllen sind, stehen auch bereits vordefinierte Ansichten zur Verfügung, sodass die Konfiguration entsprechend direkt und ohne weitere Anpassung vereinfacht vorgenommen werden kann.

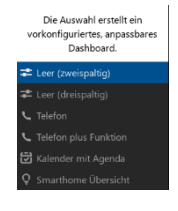

- Leer (zweispaltig)

fügt ein leeres Dashboard hinzu, was den horizontalen Programmfenstenbereich zweispaltig ausfüllt. Im Nachgang sind die gewünschten Funktionswidgets hinzuzufügen.

- Leer (dreispaltig)

fügt ein leeres Dashboard hinzu, was den horizontalen Programmfenstenbereich dreispaltig ausfüllt. Im Nachgang sind die gewünschten Funktionswidgets hinzuzufügen.

- Telefon fügt ein zweispaltiges Dashboard hinzu, was die Widgets *Anrufliste* und *Benutzer* enthält.
- Telefon plus Funktion fügt ein dreispaltiges Dashboard hinzu, was neben den Widgets *Anrufliste* und *Benutzer* noch die Widgets *Anrufvarianten*, *Gruppen* und *Umleitungen* enthält.
- Kalender mit Agenda fügt ein zweispaltiges Dashboard hinzu, was die *Widgets* Agenda und *Kalender* enthält.
- <span id="page-15-1"></span>- SmartHome Übersicht fügt ein Dashboard hinzu, was alle im Kommunikationssystem evtl. angelegten SmartHome Objekte über das gesamte Programmfenster sortiert darstellt.

## Fensterposition anpassen

Innerhalb eines Dashboard können die einzelnen Inhaltsfenster (Widgets) in Abhängigkeit der definierten Spaltenbreite des Dashboard flexibel in der Position verschoben werden. Dazu die jeweilige Titelleiste des Inhaltsfensters (Widget) anklicken und bei weiterhin gedrückter Maustaste an die gewünschte Position verschieben. Werden Widgets "untereinander" abgelegt, kann die einzelne vertikale Größe über Klick und Ziehen der Trennlinie zwischen den einzelnen Widgets bestimmt werden.

<span id="page-15-2"></span>Dashboard-Ansicht löschen:

Mit einem Klick auf das rote x x im Dashboard Symbol wird bei aktiviertem Ansicht *konfigurieren* Modus das eingerichtete Dashboard gelöscht.

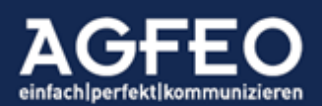

Dashboard-Ansicht abspeichern und auf andere Instanzen übertragen: Wenn alle Ansichten nach eigenen Vorgaben erstellt sind, empfiehlt es sich diese in einer Datei abzuspeichern. Hierüber kann dann bei Bedarf diese Ansicht jederzeit wieder hergestellt aber z.B. auch auf andere AGFEO Dashboard Instanzen übertragen werden.

Zum Abspeichern und Wiederherstellen ist das zentrale Einstellungsmenü, Unterpunkt *Einstellungen/Benutzeroberfläche übertragen* aufzurufen.

<span id="page-16-0"></span>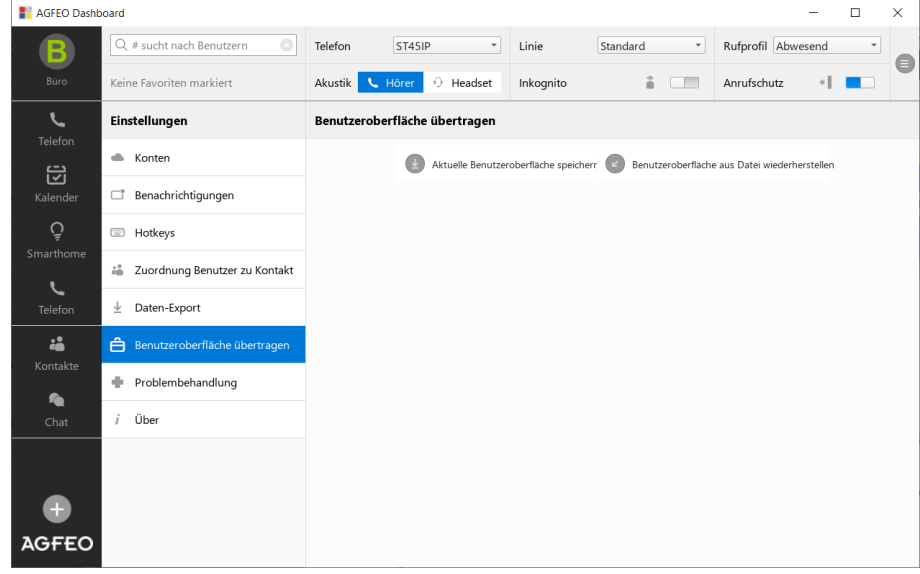

Die exportierte Datei ist unter MS Windows mit dem AGFEO Dashboard verknüpft. Alternativ zum manuellen Wiederherstellen aus der zuvor exportierten Datei, kann die Export-Datei daher auch direkt aufgerufen werden.

Hinweis:

Eine Wiederherstellung überschreibt eine bestehende Ansichtenkonfiguration.

## Konfigurationsansicht verlassen

Wenn alle Anpassungen individuell vorgenommen sind, ist zum Speichern und Verlassen des Einstellungsdialogs die Schaltfläche Fertig anzuwählen. Alternativ dazu kann auch das Symbol eines vorhandenen Dashboards angeklickt werden.

## <span id="page-16-1"></span>Neue Daten hinzufügen:

Das Kommunikationssystem verwaltet neben Kontaktdaten wie Name, Firma, Rufnummern oder Adressen auch Termin- bzw. Kalenderdaten. Darüber hinaus können Gesprächsnotizen angelegt werden. Das AGFEO Dashboard ermöglicht nicht nur den Zugriff auf diese Daten, sondern auch die Pflege und Neuanlage.

Zum Anlegen von solchen Daten ist das Plus-Zeichen am unteren Rand der linken Symbolleiste auszuwählen. Im nachfolgenden Dialog ist dann der Typ auszuwählen.

## <span id="page-16-2"></span>Anlegen von Kontaktfavoriten:

Wichtige Kontakte, die z.B. regelmäßig genutzt werden sollen, können als Favorit markiert werden. Hierzu ist z.B. nach einer Suche über das Lupenfeld der CTI ShortLink Leiste direkt im Kontakt das Favoritensymbol **ventsprechend zu setzen.** 

## Telefone | Telefonanlagen | Software | Smart Home

<span id="page-17-0"></span>Hinweis:

Je nach Platzbedarf werden die ersten als Favorit markierten Kontakte automatisch in der CTI ShortLink Leiste unter dem Lupenfeld zum direkten Schnellzugriff aufgelistet. Wenn der Kontakt über kein Bild verfügt, wird dazu ein Initial-Symbol gebildet.

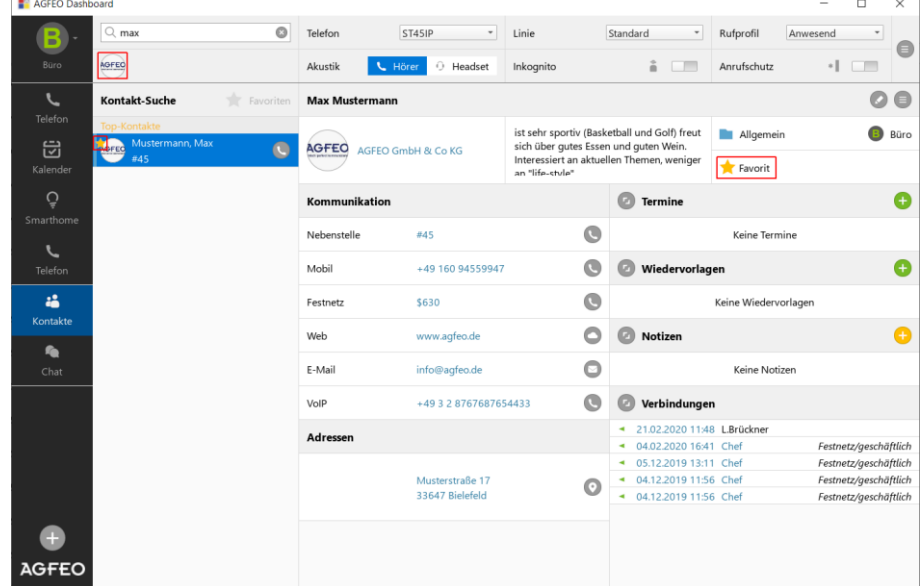

Ein einfacher Mausklick ruft den Kontakt auf.

Ein doppelter Mausklick ruft die erste im Kontakt hinterlegte Rufnummer an.

<span id="page-17-1"></span>Favoriten verwalten:

Die Reihenfolge der Auflistung in der CTI ShortLink Leiste ist zunächst abhängig von der Reihenfolge der Markierung. Sollen in der CTI ShortLink Leiste andere Kontakte aufgelistet werden, so ist die Position des jeweiligen Kontaktes in der Favoritenlistung zu verändern.

Dazu ist die Kontakte-Kachel aufzurufen. Alle Kontakte werden angezeigt. Mit einem Mausklick auf das Favoritensymbol wird ein Filter gesetzt, damit nur noch Favoritenkontakte angezeigt werden. Hier ist nun der gewünschte Kontakt über das beim Kontaktnamen angezeigte Verschieben-Symbol auszuwählen und in eine "obere Position" zu bringen.

## <span id="page-17-2"></span>Benachrichtigung über neue Ereignisse

Das AGFEO Dashboard kann den Anwender über neue Ereignisse über separate Benachrichtigungs-PopUps informieren. Über den zentralen Einstellungsdialog kann diese Funktion individuell eingestellt werden.

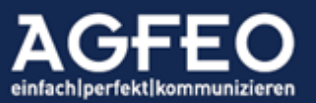

AGFFO Dashboard  $\Box$  $\overline{\phantom{0}}$  Rufprofil  $ST45IP-LB$  $Q$ , # sucht nach Benu Telefon  $\overline{\phantom{a}}$  Linie Standard **B** Anwesend  $\blacksquare$ Akustik L Hörer D Headset  $\frac{1}{2}$  **Anrufschutz**  $+1$  (100) Inkognito **Benachrichtigungen** Telefon-Steuerung **Einstellungen**  $\mathbf{R}$  $\mathbb{R}$  Ventor m. Gruppieren mi Mini, Chatur  $\mathbf{r}$ 岀 Mini-Status  $\mathcal{L}_{\mathcal{A}}$ Benachrichtigunge 22 Zuordnung Benutzer zu Kontak  $\mathbf{r}$ Ō Cha  $\Box$  Chat L Daten-Export Benutzeroberfläche übertragen Kontakt-Bemerkungen anzeigen  $\mathbf{r}$ Neueste mit dem Kontakt verknüpfte Notiz anzeiger illi Problembehandluni **Latina** Linie anzeigen O<sub>N</sub> A **AGFEO** 

Folgende Benachrichtigungsfunktionen sind aktuell konfigurierbar:

- *Telefon-Steuerung* (Anrufflaggen-PopUp während eines Anrufs)
- *Mini-Status* (Zusatzinfo bei Aktivität anderer Anlagen-Benutzer, s.u.)
- *Benachrichtigungen* (Info zu Anruflistenereignissen z.B. verpasster Ruf, neue Faxbox, neue Voicebox-Nachricht etc.)
- <span id="page-18-0"></span>- *Chat* (Eingang einer neuen Chatnachricht)

## Gruppieren mit

Jede Benachrichtigung wird durch ein fliegendes Fenster (sog. PopUp-Fenster) einzeln und zunächst voneinander getrennt dargestellt. Über die Gruppieren mit Funktion können die einzelnen Benachrichtigungsfenster zusammengefasst werden.

## <span id="page-18-1"></span>Benachrichtigungs-Optionen

Das AGFEO Dashboard reagiert per

Je Benachrichtigungs-PopUp können ggf. weitere Optionen konfiguriert werden.

## Mini-Status – Anzeige anderer Benutzeraktivität

Benutzer200 Benutzer32 Default immer auf Aktivität aller anderen Benutzer des Kommunikationssystems. Sobald ein anderer Benutzer aktiv ist (z.B. angerufen wird) öffnet sich ein kleines, zusätzliches PopUp-Fenster. Genannt Mini-Status.

Der Mini-Status dient zur schnellen optischen Kennzeichnung und bietet auch grundlegende CTI-Funktionen an, die über dieses PopUp ausgeführt werden können. Der Mini-Status erscheint immer nur bei Benutzer-Aktivität.

Folgende Funktionen sind mit dem Mini-Status umsetzbar:

- <span id="page-18-3"></span>- Erkennen, ob ein Benutzer aktiv telefoniert Wichtig z.B. für eine geplante Rückfrage. Lohnt es sich z.B. einen Anrufer zu diesem Benutzer durchzustellen oder nicht?
- Erkennen, ob ein Benutzer gerade angerufen wird
- Optionale Anzeige *mit welchem Kontakt* der Benutzer gerade spricht oder *von wem* dieser aktuell angerufen wird. (HINWEIS: Hierzu muss in dem

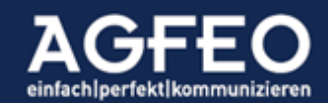

<span id="page-18-2"></span>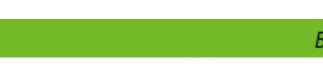

Kommunikationssystem die Berechtigung "eingeschränkter CTI Status" für den Benutzer deaktiviert sein.)

- Heranholen-Möglichkeit eines beim anderen Benutzer Lars ST 45 $\overline{C}$ signalisierenden Anrufers Hierzu erscheint am Ende des Mini-Status ein pulsierendes Hörersymbol. Ein Klick auf diesen Hörer holt das dort signalisierende Gespräch heran.
- Direkter Zugriff auf Kontaktdaten des Anrufers Sofern die Kontaktanzeige nicht eingeschränkt (s.o.) ist, kann durch Klick auf den angezeigten Kontaktnamen die Kontaktdetails eingesehen werden.

Es gelten folgende Farben:

Orange = Benutzer wird gerufen Grün = Benutzer ist aktiv

Einstellen des Mini-Status

Über den Einstellungsdialog können die einzelnen Benutzer ausgewählt werden, die im Mini-Status angezeigt werden sollen. Zum Ausblenden ist je Benutzer die Checkbox abzuwählen.

<span id="page-19-0"></span>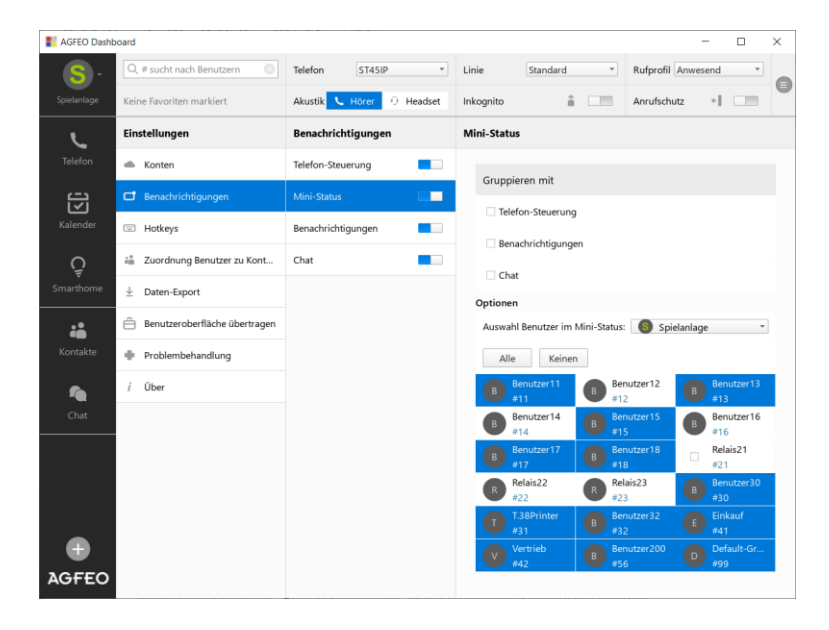

Die Einstellung kann je evtl. vorhandenem AGFEO-Kommunikationssystem Konto und je Benutzer differenziert vorgenommen werden. Wird die Mini-Status Funktion dagegen über den vorgelagerten Schiebeschalter ausgestellt, ist die Funktion – kontoübergreifend komplett abgeschaltet.

## <span id="page-19-1"></span>Hotkey-Funktionen (Shortcuts)

Das AGFEO Dashboard unterstützt in direkter Abhängigkeit des Betriebssystems globale und programmeigene Tastenkombinationen (sog. "Hotkey"). Globale Tastenkombinationen stehen auch in anderen Applikationen (z.B. während einer Browsersitzung oder CRM/WaWi-Nutzung) zur Verfügung.

Globale Hotkeys:

<span id="page-19-3"></span><span id="page-19-2"></span>*Anwahl* eine zuvor markierte Rufnummer wird direkt gewählt *Suche* das Lupenfeld des AGFEO Dashboard wird direkt aufgerufen

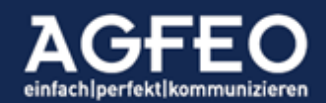

*Annahme* ein eingehender Anruf wird angenommen *Auflegen* ein bestehendes Gespräch wird beendet (wird diese Funktion bei einem eingehenden Ruf betätigt, wird dieser Ruf abgewiesen)

Die Konfiguration der Hotkeys (z.B. "STRG + F12") wird im zentralen Einstellungsdialog vorgenommen. Es ist zu beachten, dass globale Hotkeys ggf. von anderen Programmen überschrieben werden können.

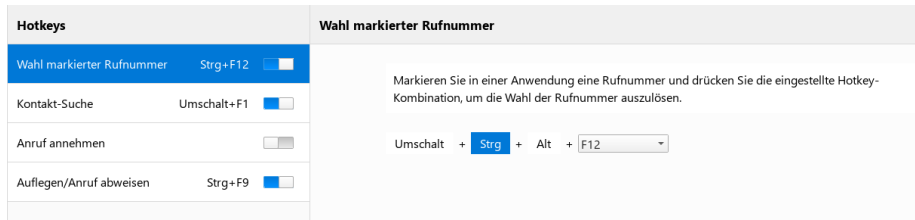

Hinweise:

Beachten Sie eine evtl. Abhängigkeit mit einer evtl. vorhandenen und aktivierten Fn-Taste! Je nach Systemeinstellung ist eine solche Fn-Taste zusätzlich zu drücken.

Je nach Betriebssystem ist der Einsatz von systemweiten Hotkey- bzw. Shortcut-Funktionen zuvor zu erlauben bzw. zu aktivieren (z.B. unter Apple macOS /Systemeinstellungen/Sicherheit & Datenschutz/Bedienungshilfen).

Weitere Angaben im Bereich "*Sonderfunktionen*" in diesem Hilfe-Dokument.

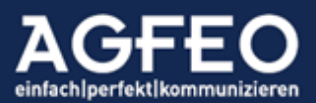

## CTI-Funktionen ausführen

Unter dem Begriff CTI-Funktionen versteht man in erster Linie die Steuerung von Endgeräten und Telefonfunktionen. Das AGFEO Dashboard bietet hierzu umfassende Möglichkeiten.

Hierzu gehören z.B.:

- <span id="page-21-1"></span><span id="page-21-0"></span>- Starten einer abgehenden Wahl aus z.B. manueller Nummerneingabe oder Nutzung vorhandener bzw. fremdvorgehaltener Kontaktdaten
- Anzeige eines eingehenden Rufes
- Datenabgleich mit Kontaktdaten zur evtl. namentlichen Identifikation des Anrufers
- aktive Steuerung einer Gesprächsverbindung (z.B. Abweisen, Vermitteln, Makeln, Konferenz, Heranholen, Halten etc.)
- Auswahl der aktiven Amtslinie
- Schalten von Umleitung, Anrufschutz (DND), Rufnummernübertragung (Inkognito)
- Setzen eines Präsenzstatus durch Wechsel von Rufprofil, Anrufvariante oder des Gruppenstatus
- <span id="page-21-2"></span>- etc.

## CTI-Short Link Leiste

Um die wichtigsten CTI-Funktionen schnell und direkt ausführen zu können, verfügt das AGFEO Dashboard am oberen Bildschirmrand über eine entsprechende Funktionsleiste (genannt CTI-ShortLink), die zudem in den meisten Programmansichten immer präsent ist.

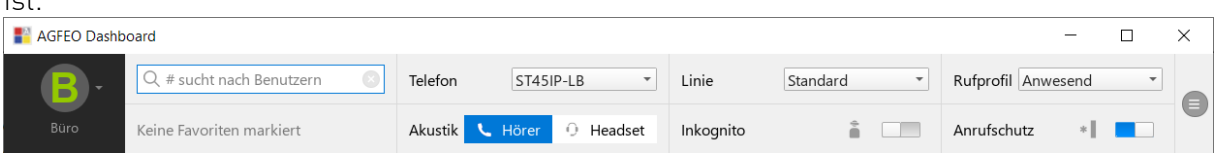

## <span id="page-21-3"></span>Aktives Endgerät festlegen

Damit CTI-Funktionen ausgeführt werden können, ist neben einem aktiven Konto (s.o.) als erstes das vom AGFEO Dashboard zu steuernde Endgerät auszuwählen. Dies kann – sofern Bedarf besteht – in der CTI-ShortLink Leiste über die Telefonie-Auswahl angepasst werden.

## <span id="page-21-4"></span>Hörer/HeadSet Auswahl

Verfügt das Endgerät evtl. auch über ein angeschlossenes HeadSet, so kann über die Akustik-Auswahl das gewünschte Gerät aktiviert werden.

Es ist zu beachten, dass nicht jedes Endgerät eine HeadSet-Steuerung zulässt. Je nach Gerätetyp kann zudem im Einstellungsdialog des Kommunikationssystems ggf. das Verhalten bei Start einer abgehenden Wahl festgelegt werden, so dass bei einigen Endgeräten eine Anwahl ohne notwendige Umschaltung mit direkt aktiviertem HeadSet möglich ist.

## <span id="page-21-5"></span>Linien Auswahl

Hat der Benutzer Zugriffsrechte auf mehrere im Kommunikationssystem konfigurierte Amtslinien (vergleichbar mit "Amtsrufnummern"), so besteht die Möglichkeit aus diesen eine als abgehende Linie auszuwählen.

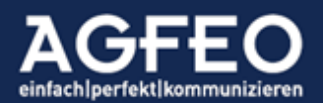

Folgende Angaben sind bzgl. der Linienauswahl bei einer CTI-Wahl zu beachten:

- eine evtl. Linienauswahl wird nur bei abgehenden CTI-Rufen berücksichtigt, die über das AGFEO Dashboard gestartet werden
- es können nur Linien ausgewählt werden, die dem Benutzer im Kommunikationssystem als berechtigte Linie zugewiesen sind
- die Linienauswahl Standard bedeutet, dass die im Kommunikationssystem beim Benutzer angelegte bevorzugte Linie verwendet wird
- <span id="page-22-0"></span>- bei Rückruf direkt aus der Anrufliste des AGFEO Dashboard heraus, wird die in der CTI ShortLink Leiste ausgewählte Linienauswahl von der Benutzer-Einstellung der Rückrufverhalten aus Anrufliste Funktion innerhalb des Kommunikationssystems überschrieben und daher nicht berücksichtigt

## Rufprofil Umschaltung (Präsenz)

Jeder Benutzer des Kommunikationssystems verfügt über mind. ein Rufprofil (per Default lautet der Rufprofilnamen anwesend). Über Rufprofile kann ein Benutzer seine eingehenden Telefonate individuell steuern (z.B. zur Voicebox oder Kollegenweiterleiten, nach Extern auf ein Handy etc.). Hierzu können weitere Rufprofile angelegt werden. Das AGFEO Dashboard bietet über die CTI ShortLink Leiste die komfortable Umschaltmöglichkeit der Rufprofile per Mausklick. Die Bezeichnung eines vom Standard abweichend aktivierten Rufprofils wird zudem im AGFEO Dashboard als *Präsenzkennung* im Benutzerstatus angezeigt. Es empfiehlt sich daher weitere, vom Default/"anwesend"-Standardrufprofil abweichende Rufprofile zu erstellen, so dass einerseits die gewünschte Funktion (z.B. Weiterleitung nach Extern), als auch die anderen Anlagenbenutzer die jeweils passende Information (z.B. Urlaub, abwesend etc.) erhalten.

## <span id="page-22-1"></span>Ändern des Rufprofils

Die Änderung des Rufprofils erfolgt über die Webkonfiguration des Kommunikationssystems. Dazu ist zunächst auf das AGFEO Logo im Programmfenster zu klicken und dann anschließend der Unterpunkt Zur Konfiguration auszuwählen. Es öffnet sich ein Browserfenster, wo dann im Menüpunkt Rufprofil die Einstellungen benutzerbezogen vorgenommen werden können.

## Schnelles Umbenennen des Rufprofils

Vielfach sind die Ziele innerhalb eines Rufprofils gleich, jedoch die Bezeichnung des Rufprofils passt evtl. nur nicht. Anstelle ein Rufprofil neu zu erstellen,

kann es sinnvoller sein, einfach nur den aktuellen Namen anzu passen (Rufprofil: "Urlaub" -> "krank" oder Rufprofil "abwesend" -> "bin gleich wieder da"). Das AGFEO Dashboard verfügt dazu über eine direkte Änderungsmöglichkeit der Bezeichnung des Rufprofils. Dazu ist im Rufprofil-Umstellungsdialog der CTI ShortLink Leiste das Stiftsymbol auszuwählen. Anschließend kann die neue Bezeichnung (z.B. "bitte nur VIP Anrufe") eingegeben Rufprofil bitte nur VIP Anru \* und mit CR/ENTER bestätigt werden.

<span id="page-22-2"></span>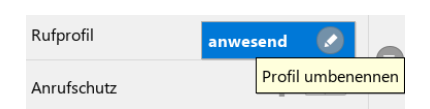

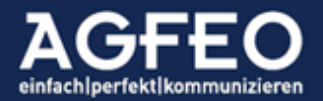

## <span id="page-23-0"></span>CTI-Steuerung während eines Anrufs

Die computerunterstützte Telefonie (CTI) steuert das jeweils im AGFEO Dashboard ausgewählte aktive Endgerät. Wird dieses aktiv (z.B. weil ein Anruf eingeht oder weil abgehend telefoniert wird), wird das Telefon-Steuerungs-PopUp als fliegendes Fenster am Bildschirm eingeblendet.

Hinweis:

Die volle CTI-Funktionalität ist nur mit AGFEO Systemtelefonen gewährleistet.

Das Telefon-Steuerungs-Fenster dient der Information und Steuerung des Gespräches. Zum Annehmen ist der grüne Hörer auszuwählen. Zum Abweisen bzw. Auflegen der rote.

Während einer bestehenden Verbindung stehen weitere Funktionen zur Verfügung

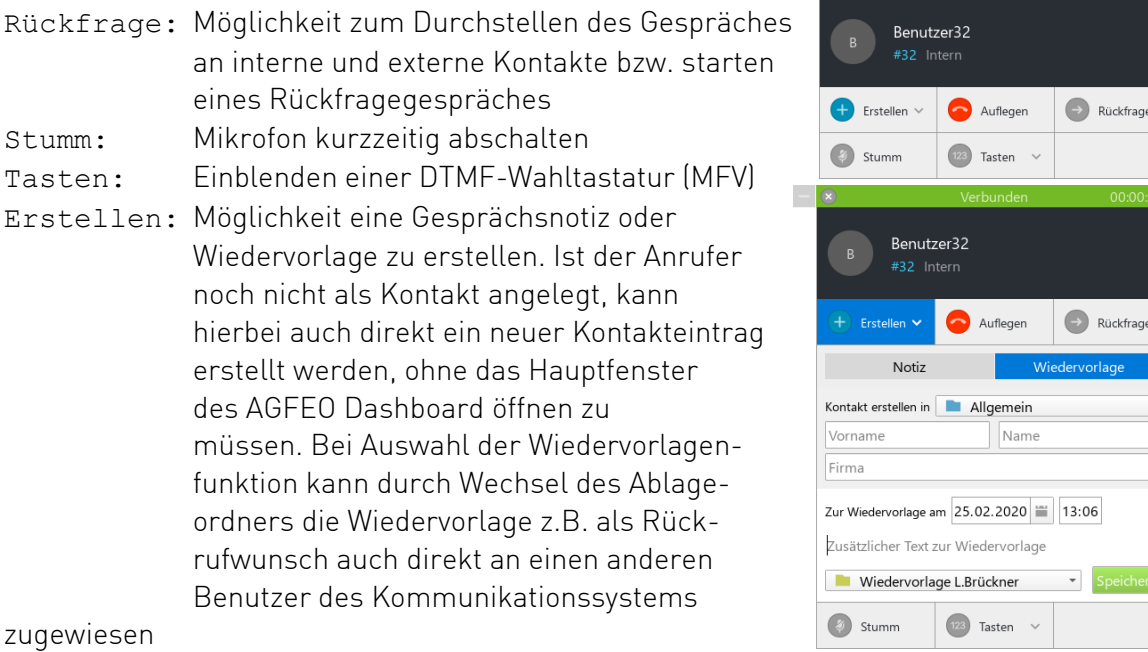

<span id="page-23-2"></span>werden.

## Nachbearbeitung

Ist das Gespräch beendet, wird das Telefon-Steuerung-Fenster noch einige kurze Zeit am Bildschirm angezeigt. Dies ermöglicht eine evtl. Nachbearbeitung des Anrufers, indem z.B. eine nachträgliche Gesprächsnotiz noch erstellt oder ein anderer Kollege über diesen Anruf per Wiedervorlage nachträglich (z.B. als Rückrufwunsch etc.) informiert werden soll. Während der Nachbearbeitungszeit pulsiert das Schließen-Symbol im Fenstertiteltext.

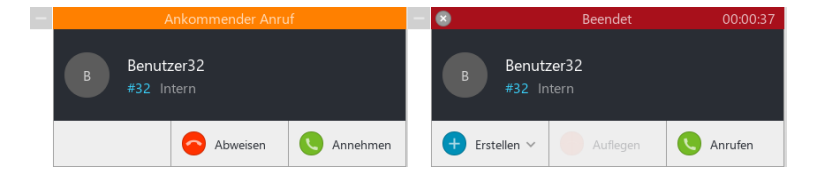

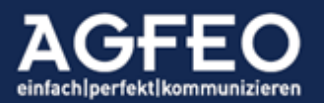

<span id="page-23-1"></span>Auflegen

Tacton \

**Aufleger** 

Allgemein Name

Tasten  $\vee$ 

Rückfrage

 $\bigodot$  Rückfrage

Telefone | Telefonanlagen | Software | Smart Home

Je nach voriger Nutzung verbleibt das Fenster auch dauerhaft am Bildschirm stehen, um eine weitere Nachbearbeitung des Anrufs zu ermöglichen. In solchen Fällen ist dann zum Ausblenden des Fensters das Schließen-Symbol auszuwählen.

## <span id="page-24-0"></span>Makeln

Ist der Benutzer mit zwei oder mehreren Kontakten zeitgleich verbunden, kann zwischen diesen Verbindungen hin und her geschaltet werden. Für jede Verbindung wird das Telefon-Steuerung Fenster entsprechend erweitert. Die gehaltenen Verbindungen werden durch eine graue Titelleiste dargestellt. Zur Auswahl der gewünschten Verbindung, ist das jeweilige Sprechen-Symbol auszuwählen.

## <span id="page-24-1"></span>Übergabe

Ist der Benutzer mit zwei oder mehreren Kontakten zeitgleich verbunden, kann das gehaltene Gespräch an den aktiven Gesprächspartner übergeben werden. Dazu ist die entsprechende Übergabe-Schaltfläche

auszuwählen. Anschließend wird die eigene Verbindung beendet und die beiden anderen Gesprächspartner zusammengeschaltet.

## <span id="page-24-2"></span>Konferenz

Zum Durchführen einer Konferenz (alle Verbindungen werden zu einer gemeinsamen zusammengeschaltet) ist die Konferenz-Schaltfläche auszuwählen. Nach Herstellen der Konferenz wird die Telefon-Steuerung-

Anzeige zu einer kleineren, funktionsreduzierten Ansicht minimiert. Wird hierbei die Beenden Schaltfläche ausgewählt, wird die Konferenz wieder aufgelöst und der vorige Zustand wieder hergestellt. Durch Auflegen werden zusätzlich alle bestehenden Verbindungen beendet.

## Farbkennzeichnung der Verbindungen

- orange ankommender Ruf grün aktive Verbindung grau gehaltene Verbindung blau aktive Konferenz
- rot beendetes Gespräch

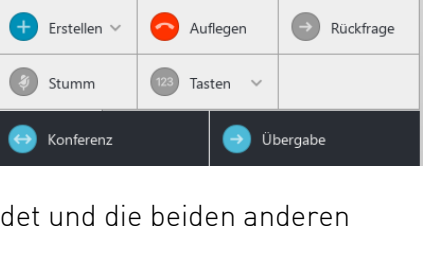

Auflegen

Sprechen

Benutzer200 #56 Intern

Benutzer32 #32 Intern

 $\overline{+}$  Erstellen  $\vee$ 

<span id="page-24-3"></span>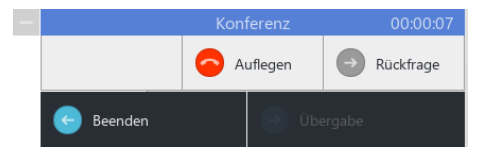

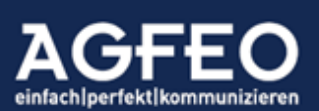

#### Arbeiten mit dem integrierten SoftPhone

Sofern in den Konteneinstellungen aktiviert, kann neben dem Ausführen von CTI-Funktionen und der Steuerung eines physikalisch vorhandenen Endgerätes, auch direkt über das AGFEO Dashboard und den am PC ggf. vorhandenen Audiogeräten Telefon-Sprechverbindungen aufgebaut und gesteuert werden. Diese Funktion wird "SoftPhone" genannt.

#### <span id="page-25-0"></span>Nutzungsvoraussetzung:

Technisch wird die SoftPhone Funktion über SIP (session initiation protocol), ein heute standardisiertes Verfahren zum Herstellen von VoIP-Verbindungen, hergestellt. Das AGFEO Dashboard muss sich dazu an dem im Konto eingestellten AGFEO Kommunikationssystem mittels SIP Registration anmelden.

Zunächst ist im AGFEO Kommunikationssystem ein neues Gerät vom Typ "SIP intern" mit den identischen Login-Anmeldedaten des AGFEO Dashboard Benutzers zu erstellen. Zur Anmeldung werden somit die Credentials der Benutzer-Login-Einstellung verwendet. Alternativ kann ein abweichendes Anmelde-Passwort verwendet werden. Anschließend ist dieses neue SIP Intern-Gerät dem AGFEO Dashboard Benutzer über die Benutzer-Verwaltung des AGFEO Kommunikationssystems als (ggf. zusätzliches) Gerät hinzuzufügen. Ggf. ist hierzu der AGFEO Fachhandelsbetreuer des Kommunikationssystems zuvor anzusprechen.

> Diese Funktion steht als Beta laufzeitbeschränkt bis 31.12.2020 zur Verfügung. Die Verwendung eines Headsets sowie die Erreichbarkeit der TK-Anlage via SIP ist erforderlich.

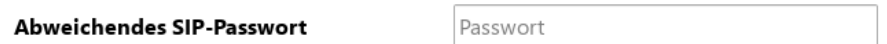

<span id="page-25-1"></span>Telefon

CTI-Funktion auf SoftPhone umstellen

Um die im AGFEO Dashboard integrierte SoftPhone Funktion zu aktivieren, ist über die CTI ShortLink Leiste das aktive Telefon auf das zuvor erstellte

interne SIP Gerät umzustellen. Das Farb-Symbol kennzeichnet den SIP Anmeldestatus des SoftPhones am AGFEO Kommunikationssystem.

grün angemeldet, SoftPhone betriebsbereit orange nicht angemeldet, SoftPhone *nicht* betriebsbereit

## <span id="page-25-2"></span>Hinweis zum Funktionsumfang

Der Funktionsumfang der SoftPhone Funktion ist – vergleichend zum CTI-Modus des AGFEO Dashboard in Verbindung mit einem physikalisch vorhandenen AGFEO Systemtelefon – eingeschränkter. Es ist zu beachten, dass somit ggf. nicht alle in diesem Dokument beschriebenen Programmfunktionen genutzt werden können. Soll der volle Programmumfang genutzt werden, ist ein AGFEO Systemtelefon z.B. vom Typ ST 45 oder ST 56 zu verwenden. Die SoftPhone Funktion nutzt die im PC-System vorhandenen Audiogeräte und steuert diese als normale Soundkarte an. Eine Steuerung über evtl. vorhandene HeadSet Tasten ist somit nicht möglich.

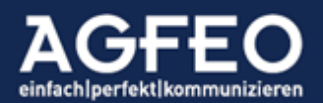

DB-LBrueckne \*

## <span id="page-26-0"></span>Tipps zur SoftPhone Nutzung

#### <span id="page-26-1"></span>Hotkey-Nutzung

Bei SoftPhone Nutzung des AGFEO Dashboard empfiehlt es sich HotKey Funktionen (Tasten Shortcuts) auch für Annehmen, Auflegen und Abweisen einzurichten. Nähere Angaben s.a. im dazu passenden Abschnitt dieser Dokumentation.

## <span id="page-26-2"></span>Rufprofil-Automatik

Das AGFEO Dashboard merkt sich bei SoftPhone Nutzung das zuletzt genutzte Rufprofil und schaltet bei erneuten Aktivierung dieses Rufprofils automatisch auf die SoftPhone Funktion um. Hierdurch kann die SoftPhone Aktivierung z.B. bei temporärer Nutzung aus einem HomeOffice heraus auch komfortabel direkt über die Umschaltung des Rufprofils erfolgen, ohne dann zusätzlich noch das aktive Telefon wechseln zu müssen. Es empfiehlt sich daher für einen solchen z.B. HomeOffice Betrieb ein eigenes Rufprofil im AGFEO Kommunikationssystem anzulegen.

## <span id="page-26-3"></span>Auswahl des Audiogeräts

Im Einstellungsdialog des AGFEO Dashbords kann das für die SoftPhone Funktion jeweils verwendete Audiogerät ausgewählt werden. Per Default wird das am PC-System hinterlegte Standardgerät verwendet. Über diesen Dialog kann ein davon abweichendes eingestellt werden.

## Folgende Einstellungen sind möglich:

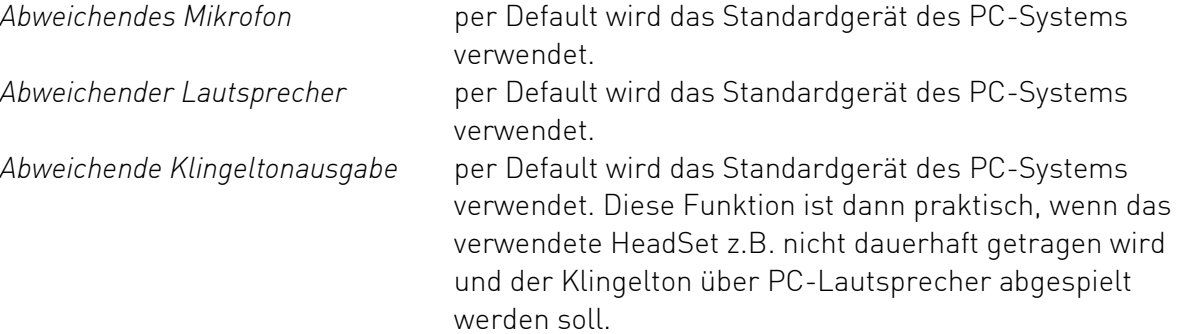

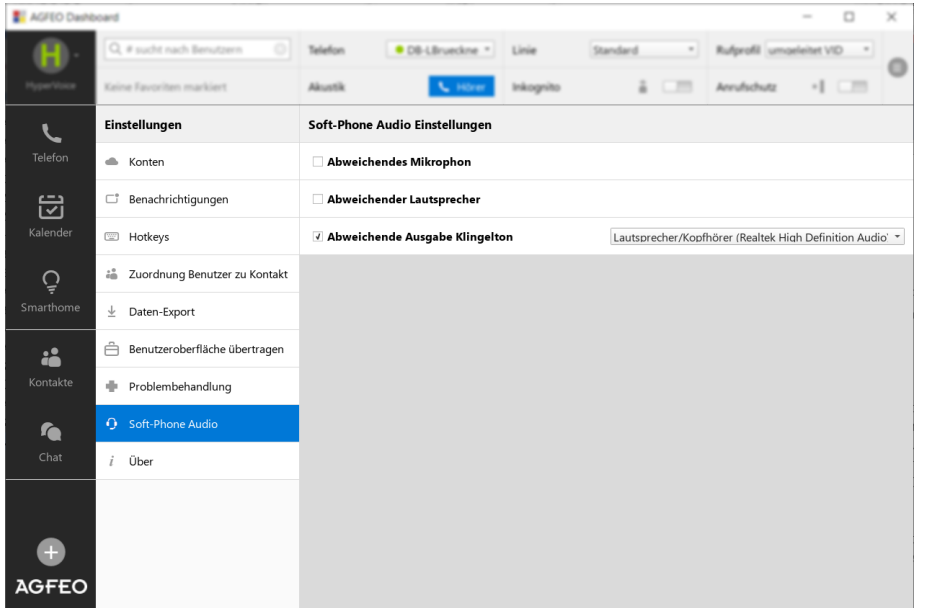

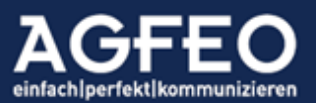

Zusätzliche Hinweise:

Für eine gute Audioqualität wird der Einsatz eines HeadSets vorausgesetzt! Bei Nutzung eines HeadSets mit Tastenbedienung ist der obige Hinweis unter "Hinweis zum Funktionsumfang" zu berücksichtigen.

Weitere Hinweise zur SoftPhone Funktion und insbesondere zum BETA Status, sind den Angaben zur Kontoanmeldung am Anfang dieser Dokumentation zu entnehmen.

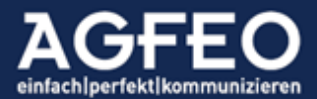

Telefone | Telefonanlagen | Software | Smart Home

## Arbeiten mit Widgets

Die einzelnen Dashboardfenster können inhaltlich unterschiedlich genutzt werden. Dazu stehen sog. *Widgets* mit unterschiedlichen Funktionen zur Verfügung.

Folgende Widgets stehen zur Verfügung:

- <span id="page-28-0"></span>- Benutzer (Status/Präsenz/Aktivität/Schnellwahl/Chatstart)
- Anrufliste (Eigener Benutzer, Voicebox, Faxbox, Mitschnitt, Türbilder)
- Umleitungen
- Gruppen
- Anrufvarianten
- Anrufaufträge
- Kalender
- Agenda
- Notizen
- SmartHome
- <span id="page-28-1"></span>- Bildbetrachter (Türkamera, Webcam, Standbild)

#### Neues Widget anlegen:

Zum Anlegen eines neuen Widgets ist der *Ansichten verwalten* Modus (s.o.) innerhalb eines Dashboard-Fensters aufzurufen. Anschließend kann dort über die Schaltfläche It Widget das gewünschte Widget ausgewählt werden.

#### <span id="page-28-2"></span>Widgets konfigurieren:

I.d.R. verfügen Widgets über einen eigenen Konfigurationsdialog. Dieser kann über das Zahnradsymbol  $\odot$  aufgerufen werden und ist im Nachgang darüber wieder zu schließen. Der in der Titelleiste angezeigte Titeltext kann je Widget über diesen Dialog individuell angepasst werden. Wird keine eigene Bezeichnung eingetragen, verwendet das AGFEO Dashboard eigene Texte auf Basis des genutzten Widgets. Je nach Widget können weitere Konfigurationsoptionen angezeigt werden.

<span id="page-28-3"></span>Benutzer bzw. Konto festlegen:

Innerhalb des widgeteigenen Konfigurationsdialogs kann ggf. auch der Benutzer oder das Konto festgelegt werden. Diese Funktion ist relevant, wenn das AGFEO Dashboard über Anbindungen an weitere AGFEO-Kommunikationssysteme (=mehrere Konten) verfügt oder das AGFEO Dashboard Zugriff auf weitere Benutzer hat. In diesem Fall wird sich die Ansicht der einzelnen Dashboards und Widgets verändern, würde z.B. auf ein anderes Anlagen-Konto umgeschaltet (s.o.) werden. Über die festlegen Funktion der Widget Konfiguration kann alternativ immer die gewünschte Ansicht festgelegt werden, die z.B. auch bei einem Kontowechsel erhalten bleibt. Hierdurch lassen sich dann z.B. zwei Widgets gleichen Typs aber mit sonst Benutzer festlegen B Büro

unterschiedlichen Inhalten in einem einzigen Dashboard darstellen (z.B. Benutzerstatus *Zentrale* und *Filiale*).

TIPP:

Ist das Widget einem Konto oder Benutzer fest zugeordnet und ändert sich bei einer Umschaltung somit nicht der Inhalt, empfiehlt es sich dem Widget einen eindeutigen Titeltext zuzuweisen.

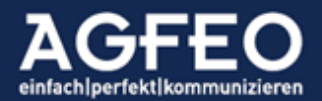

#### <span id="page-29-0"></span>Benutzer-Widget

Ein zentraler Punkt einer CTI/UC-Software ist es eine Übersicht über andere Benutzer des Telefonsystems zu erhalten. Sind diese angemeldet, erreichbar oder belegt? Ist ein abweichendes Rufprofil aktiv und der Benutzer ist evtl. außer Haus? Um solche und weitere Fragen zu beantworten, Kollegen schnell eine Nachricht zukommen zu lassen oder anrufen zu können, dient das *Benutzer* Widget.

Es zeigt dazu per Default alle Benutzer des Kommunikationssystems tabellarisch an.

Das Benutzerstatus-Feld gibt Auskunft über:

- Benutzerinitialen, alternativ Kontaktfoto
- Benutzername
- Anrufschutz aktiv (DND) anhand durchgestrichenem Benutzernamen
- Interne Rufnummer
- Chatstatus (angemeldet erreichbar  $\bullet$ , angemeldet nicht erreichbar  $\bullet$ , abwesend)
- Abweichendes Rufprofil aktiviert (z.B. Präsenzstatus "abwesend")
- Umleitung aktiviert  $\rightarrow$
- Benutzerzustand (frei, rufend, im Gespräch)
- Anzeige des aktuellen Gesprächspartners (optional)

Zusätzlich können bestimmte Funktionen über den jeweiligen Benutzerstatus ausgeführt werden. So z.B.:

- Anruf starten, per Mausklick auf das Hörersymbol
- Nachricht erstellen, durch Klick auf das Chatsymbol
- <span id="page-29-1"></span>- Gespräch vom anderen Benutzer heranholen, durch Klick auf das Hörersymbol

## Benutzerstatus mit Kontaktfoto:

Zur schnelleren Identifikation kann der Benutzerstatus mit Foto angezeigt werden. Dazu ist zunächst für den gewünschten Benutzer ein neuer Kontakt anzulegen, wo zusätzlich ein Bild hinzugefügt wird. Anschließend ist der interne Benutzer mit diesem neuen externen Kontakt zu verknüpfen.

Dazu über das zentrale Einstellungssymbol die Einstellungen aufrufen und dort den Menüpunkt Zuordnung Benutzer zu Kontakt aufrufen und über die dortige Kontakt zuordnen Funktion zu Verknüpfung vornehmen.

2 Zuordnung Benutzer zu Kontakt

TIPP:

Sobald ein interner Benutzer hierüber eine Bilddatei zugeordnet bekommen hat, wird auch an ausgewählten AGFEO System- und DECT IP Telefonen das Kontaktfoto automatisch mit angezeigt. Zusätzlich wird das Foto auch in der Anrufflagge des AGFEO Dashboard Clients zur vereinfachten Anruferidentifikation dargestellt.

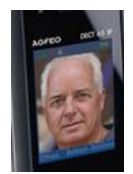

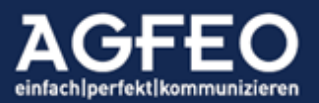

#### <span id="page-30-0"></span>Angezeigte Benutzer auswählen

Über den Einstellungsdialog des Benutzer Widget lassen sich die anzuzeigenden Benutzer über eine Checkbox flexibel ein- bzw. ausblenden. Zum Ausblenden ist die Checkbox beim Benutzer abzuwählen.

<span id="page-30-1"></span>Reihenfolge festlegen

Über den Einstellungsdialog des Benutzer Widget lassen sich die anzuzeigenden Benutzer sortieren. Hierzu kann die Liste nach Internnummer oder nach Namen sortiert werden.

Zusätzliche Anruferinformation anderer Benutzer konfigurieren

Aus Datenschutzgründen wird im Status eines fremden Benutzers per Default kein weiteres Kontaktdetail wie Name

<span id="page-30-2"></span>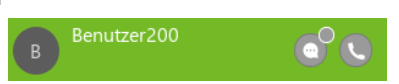

oder Nummer des jeweiligen Gesprächspartners ausgegeben. Sollte es erforderlich sein, lässt sich dies in dem Kommunikationssystem jedoch individuell in den

Benutzereinstellungen freigeben. Sofern der AGFEO Dashboard Benutzer zuvor die Freigabe auf die vollständigen CTI-Daten des anderen Benutzers erhalten hat, wird im Benutzerstatus

zusätzlich der Kontakt bzw. die Rufnummer des fremden Gesprächspartners angezeigt. Durch Klick auf den Kontaktnamen wird anschließend die Detailansicht dieses Kontaktes geöffnet.

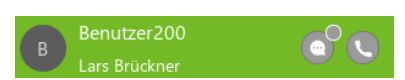

## Anrufliste Widget

<span id="page-30-3"></span>Kommunikationssysteme verfügen über eine *globale Anrufliste* für alle angeschlossenen Endgeräte und Benutzer. Das AGFEO Dashboard ist in der Lage diese zentral geführte Anrufliste eines Benutzers darzustellen.

Durch die tiefe Funktionsverknüpfung mit dem Kommunikationssystem und die grundsätzliche Möglichkeit des AGFEO Dashboard zur Anbindung an fremde Datenquellen oder Fremdprogramme, ermöglicht das Anruflisten Widget folgende Funktionen:

- Einsicht der vom Benutzer geführten Telefonate mit detaillierten Informationen
- Einsicht von Anruflisteneinträgen anderer Benutzer des TK-Systems
- Anzeige von evtl. Türbildern eines Türrufes
- Anzeige von Kontaktfotos
- Zugriff auf Gesprächsmitschnitte
- Anzeige von Faxnachrichten
- Abhören von Voiceboxnachrichten
- Namensabgleich anhand Kontaktdaten fremder Datenquellen
- Nachträgliche Übergabe der Anruferdaten an Fremdprogramme (z.B. CRM/WaWi etc.)
- Erstellen von Rückrufwünschen bzw. Terminen (Wiedervorlage-Funktion)
- Verknüpfen einer bisher unbekannten Rufnummer zu einem bestehenden Kontakt
- Kontakt-Neuanlage einer bisher unbekannten Rufnummer
- Kopieren der Rufnummer in die Zwischenablage
- Direkte Rückruf- bzw. Wahlwiederholungsmöglichkeit

Die Anrufliste gibt z.B. Auskunft über:

- Geführte Gespräche (ankommende/abgehende Verbindungen; extern/intern)
- Verpasste Gespräche

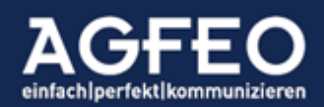

- Von einem anderen User angenommene Gespräche
- Anzeige der vom Anrufer verwendeten Amtslinie (z.B. gewerblich / privat)
- Klingelereignisse einer Türsprechstelle
- Datum/Tag/Dauer
- Kontaktquelle

Per Default werden *alle* Gespräche des Benutzers tabellarisch mit einer Kurzinformation angezeigt. Jeder einzelne Eintrag zeigt:

- Richtung
- Datum/Zeit
- Gesprächsdauer
- Kontaktname (anhand zentraler Kontakte des Kommunikationssystems oder durch vom AGFEO Dashboard angebundene fremde Kontaktquellen)
- Rufnummer
- Verwendete Amtslinie

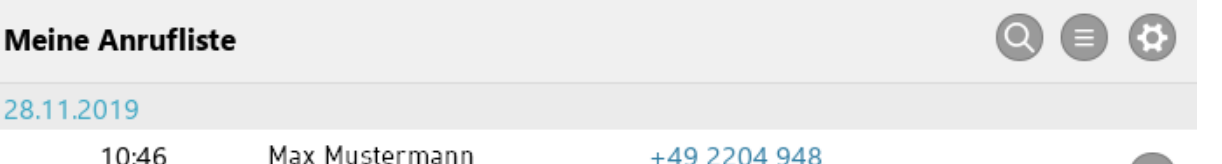

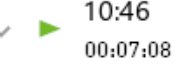

+49 2204 948 Gewerbe-MSN

Jeder einzelne Zeileneintrag lässt sich durch Klick auf den vorstehenden grauen Pfeil oder Klick in den weißen, unbeschrifteten Bereich aufklappen, so dass weitergehende Informationen eingesehen oder bestimmte Funktionen ausgeführt werden können:

- *Richtung* gibt die Rufrichtung ankommend bzw. abgehend an
- *Typ*

gibt die Herkunftsart des Anrufers z.B. Festnetz, Mobil etc. an

- *Angenommen durch*
- Anzeige, sofern ein anderer Benutzer das Gespräch angenommen hat
- *Nummer verknüpfen* sofern Nummer noch nicht bekannt mit anschließender Neuanlage eines Kontaktes oder Zuweisung zu einem bestehenden Kontakt
- *Zur Wiedervorlage*, falls Rückrufwunsch bzw. Terminanruf eingetragen werden soll. Hierbei besteht im folgenden Dialog auch die Möglichkeit diesen Wiedervorlagetermin für einen anderen Benutzer des Kommunikationssystems zu erstellen.
- *Übergabe an* Fremdprogramme über AGFEO Klick bzw. DATEV Klick Funktion. Im Beispiel bestehen zwei unterschiedliche Möglichkeiten Anruferdaten weiterzugeben. Einmal über den AGFEO Klick an Lotus Notes und ein anderes Mal an DATEV.

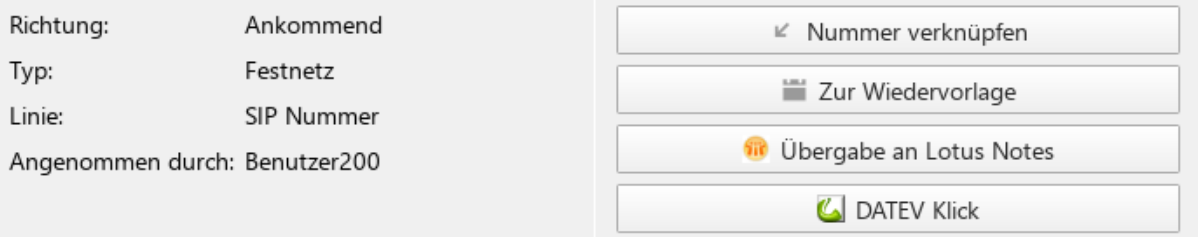

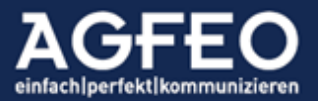

Telefone | Telefonanlagen | Software | Smart Home

Symbolik der Anrufliste

Alle geführten Rufe werden entsprechend ihrem Status über ein Farbdreieck dargestellt. Hierbei gelten folgende Festlegungen.

Richtungskennzeichnung:

- <span id="page-32-0"></span>< Symbol *nach links* = *ein*gehender Anruf
- > Symbol *nach rechts* = eigener *ab*gehender Ruf

"Pulsierendes" Symbol:

Einige Symbole können grafisch "pulsieren". Dies zeigt an, dass der Benutzer gerade aktiv ist.

Farbkennzeichnung

rot nicht erfolgreich bzw. noch nicht bearbeitet orange im Rufzustand grün erfolgreich

Beispiele abgehend:

- abgehende Anwahl, nicht erfolgreich (keine Verbindung)
- abgehende Anwahl, noch keine Verbindung (im Rufzustand)
- ь abgehende Anwahl, erfolgreich (mit Verbindung)

Beispiele eingehend:

- verpasster eingehender Anruf
- Benutzer wird aktuell angerufen
- $\blacktriangleleft$ erfolgreicher eingehender Ruf, selbst angenommen
- $\leftarrow$ anderer Benutzer hat Ruf angenommen.
	- durch Aufklappen des Eintrags namentliche Anzeige des Benutzers
- neue Nachricht auf einer dem Benutzer zugeordneten Voicebox 69
- 夜格 bereits abgehörte Voicebox Nachricht
- R signalisierender Türruf
- G angenommener Türruf
- <span id="page-32-1"></span>G verpasster Türruf

## Anrufliste durchsuchen

Über das Lupensymbol in der Titelleiste des Anrufliste Widgets lässt sich die

Filter Meine Anrufliste  $Q \oplus Q$ 

Anrufliste nach Namen oder nach Nummern durchsuchen. Eingegebene Nummern gelten hierbei als Joker. Sofern ein Eintrag mit dem Suchbegriff beginnt, wird ein Treffer ausgegeben.

## <span id="page-32-2"></span>Anrufliste exportieren

Über das Hamburgersymbol in der Titelleiste des Anrufliste Widgets lassen sich die Anruflistendaten entweder in die Zwischenablage oder in eine Datei exportieren.

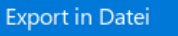

Export in Zwischenablage

## <span id="page-32-3"></span>Anruflistenfilter

Über den Einstellungsdialog des Anrufliste Widgets können Filteroptionen aktiviert werden. Hierdurch können spezifische Funktionsansichten innerhalb des Anruflisten-Widgets aktiviert

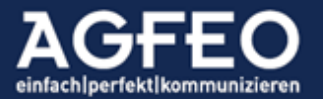

werden, so dass nur die jeweils ausgewählten Typen angezeigt werden. Sofern aktiviert, wechselt die vom AGFEO Dashboard vorgeschlagene Widgetbezeichnung, kann jedoch im Konfigurationsdialog angepasst werden.

Aktuell stehen folgende Filter zur Verfügung:

- *Alle* keine Filterung. Alle Anruftypen werden dargestellt
- *Telefonat* nur reine Telefonanrufdaten werden angezeigt
- *Voicemail* nur Einträge mit Voiceboxnachricht werden angezeigt
- <span id="page-33-0"></span>- *Mitschnitt* nur Einträge mit Gesprächsmitschnitten werden aufgelistet
- <span id="page-33-1"></span>- *Fax* nur dem Benutzer zugeordnete Faxboxeinträge anzeigen
- <span id="page-33-2"></span>- *Tür* nur Türanrufe werden angezeigt
- *Interne Verbindungen* auch interne Rufe auflisten
- *Eint.m.unterdr.RNr.* anzeigen, auch wenn Rufnummer nicht übertragen wurde
- *Linie anzeigen* die benutzte Amtslinie bereits in der Kurzansicht anzeigen
- *Benutzer* legt Konto bzw. Benutzer des Widgets fest

Meine Voice-Mails

○ Alle ○ Telefonat ● Voicemail ○ Mitschnitt ○ Fax ○ Tür

#### √ Interne Verbindungen

√ Einträge mit unterdrückter Rufnummer

√ Linie anzeigen

## TIPP:

Es empfiehlt sich feste Widgets zumindest für Voicebox-Nachrichten und (sofern relevant) auch jeweils eine weitere separate Ansicht für im Kommunikationssystem empfangene Faxe und/oder Mitschnitte zu erstellen, damit über diese speziellen Anruflisten-Widgets dann ein direkter Zugriff möglich ist.

## <span id="page-33-3"></span>Ansicht auf Anruflisteneinträge anderer Benutzer

Sofern der im AGFEO Dashboard Konto ausgewählte aktive Benutzer durch vorige Rechtezuweisung innerhalb des Kommunikationssystems eine Freigabe zum Zugriff auf Anruflisten anderer Benutzer erhalten hat, können diese fremden Anruflistendaten ebenfalls angezeigt werden. Dazu ist die Benutzer festlegen Option im Einstellungsdialog des Anruflistenwidget aufzurufen (s.o.). Anschließend können hier die Benutzer ausgewählt werden, die dem AGFEO Dashboard Benutzer im Kommunikationssystem freigegeben sind. Die Daten können in die eigene Anrufliste integriert oder exklusiv dargestellt werden. Im nachstehenden Bild wird ein Fenster exklusiv nur für die Anrufliste des Benutzers 200 eingerichtet.

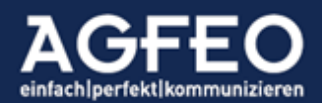

ъ

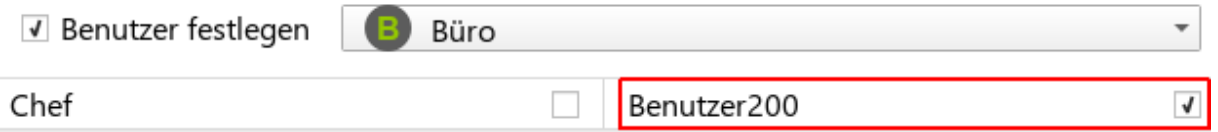

## <span id="page-34-0"></span>Nachträgliche Türbildanzeige

Ist in der Türkonfiguration eines Kommunikationssystems ein Link auf ein Standbild einer Kamera eingetragen, kann über die Anrufliste auch nachträglich auf das Kamerabild zum Zeitpunkt des Tür-Klingelns zugegriffen werden. Unabhängig ob der Türruf verpasst oder angenommen wurde. Dazu werden Türrufe mit einem Türsymbol gekennzeichnet und – wenn für dieses Ereignis ein Kamerabild vorhanden ist – zusätzlich noch ein Kamerasymbol angezeigt. Zum Ansehen des Bildes ist der Anruflisteneintrag zu öffnen. Über die exportieren Funktion, kann das Originalbild auch anschließend auf dem Rechnersystem abgespeichert werden.

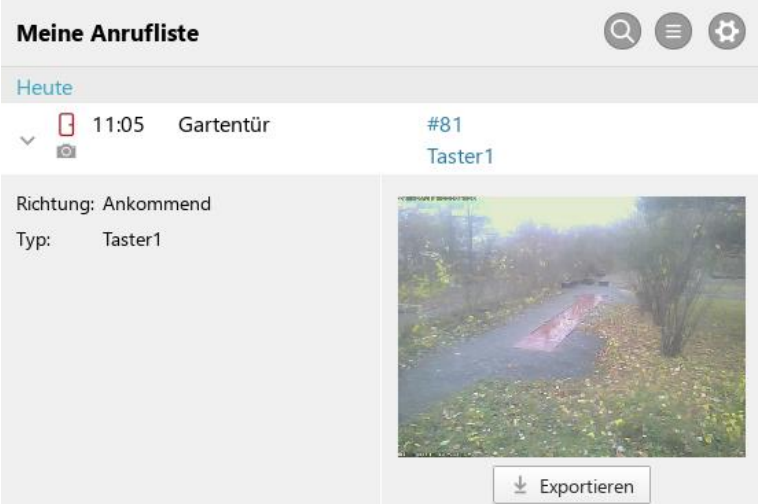

## TIPP:

Wenn in der Konfiguration des Kommunikationssystems auch ein http-Link auf ein Live-Video (MJPEG-Format) angegeben ist, wird das AGFEO Dashboard bei einem Türanruf auf den Benutzer auch das LiveVideo direkt im Telefonie-Benachrichtigungsfenster (Anrufflagge) anzeigen.

## <span id="page-34-1"></span>Voicebox Abfrage

Der Anruflisteneintrag zeigt über ein VB-Symbol  $\bullet\bullet/\bullet\bullet$  an, ob das das Kommunikationssystem eine Nachricht auf einer dem Benutzer zugewiesenen Voicebox vorliegen hat. Zum Abhören und ggf. weiterverarbeiten ist der Anruflisteneintrag aufzuklappen. Über das Abspielsymbol wird die Nachricht über die PC-Lautsprecher widergegeben.

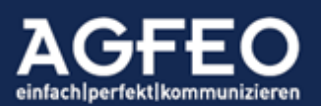

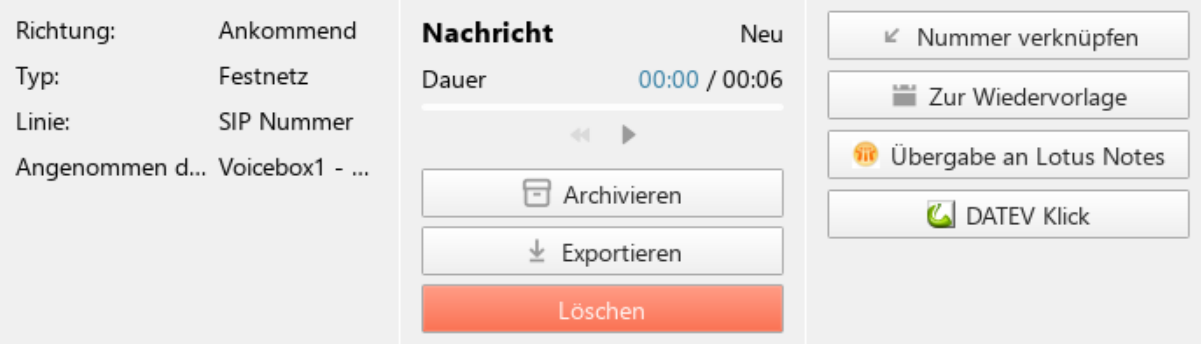

Nachdem eine Voicebox-Nachricht abgehört wurde, wechselt die Farbe des VB-Symbols auf grün ( $\bullet$ ) und evtl. dem Benutzer zugeordnete AGFEO Systemtelefone werden ebenfalls entsprechend informiert.

Über die Exportieren Funktion kann die Voicebox Nachricht lokal auf dem PC abgespeichert werden.

Über die Als Neu markieren Funktion kann der Zustand auf "*Neu – nicht abgefragt*" zurückgesetzt werden. Der Voicebox zugeordnete Benutzer erhalten an den AGFEO Systemtelefonen eine neue Benachrichtigung und das Symbol wechselt wieder zurück auf  $\bullet\bullet$ .

Über die Löschen Funktion wird die Nachricht aus dem Kommunikationssystem unwiderruflich gelöscht.

<span id="page-35-0"></span>Datenabgleich mit dem Kommunikationssystem

Durch die Synchronisation mit dem Kommunikationssystem ist sichergestellt, dass die Daten stets aktuell sind und ein evtl. genutztes AGFEO Systemtelefon und das AGFEO Dashboard über einen identischen Datenbestand verfügen.

Die Anzahl der bei Programmstart aus der Anlage geladenen Anruflisteneinträge ist jedoch abhängig von der globalen Einstellung innerhalb des Kommunikationssystems. Aus Gründen des Datenschutzes ist hierbei ab Werk eine Speicherdauer innerhalb der Anlage von 60 Tagen voreingestellt. Dieser Wert kann vom admin des Kommunikationssystems verändert werden.

## <span id="page-35-1"></span>Umleitung Widget

Über das AGFEO Dashboard hat ein Benutzer Zugriff auf die in dem Kommunikationssystem angelegten Umleitungen. Soll auch über den PC der Umleitungsstatus eines Benutzers eingesehen oder ein/ausgeschaltet werden, so ist im gewünschten Dashboardfenster ein neues Widget vom Typ "*Umleitungen*" zu erstellen.

Per Default werden alle vorhandenen Umleitungen aufgelistet.

Im linken Zeilenbereich wird dabei der betroffene Benutzer (z.B. "Benutzer 15") und die Art der Umleitung (ständig, bei besetzt, bei nichtmelden) angezeigt. Am Ende der Zeile dagegen dann das Ziel der Umleitung (Rufnummer oder Name). Über die jeweilige Schaltfläche kann die einzelne Umleitung flexibel ein/ausgeschaltet werden.

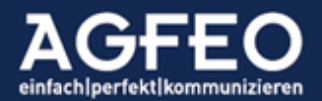

<span id="page-36-0"></span>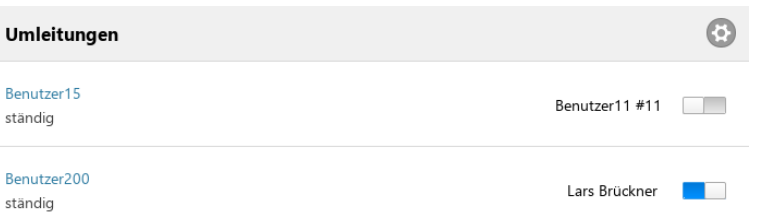

## Anpassung der Umleitungsansicht

Über das Zahnradsymbol in der Titelleiste des Widget kann die Ansicht konfiguriert und auf persönliche Anforderungen hin angepasst werden.

So können z.B. die dargestellten Benutzer des Kommunikationssystem flexibel ein/ausgeblendet werden, wenn nur bestimmte Umleitungen dargestellt bzw. geschaltet werden sollen. Hierzu ist nach Aktivierung des Konfigurationsmodus je gewünschter Umleitung die Checkbox-Option zu nutzen.

## <span id="page-36-1"></span>Gruppen Widget

Über das AGFEO Dashboard hat ein Benutzer Zugriff auf die in dem Kommunikationssystem angelegten Rufgruppen.

Folgende Funktionen stehen über das Gruppe Widget zur Verfügung:

- Anzeige Benutzerzugehörigkeit
- Zustand anderer Benutzer (ein/ausgebucht)
- Schalten des eigenen Zustands (ein/ausbuchen)

Per Default werden all die Gruppen angezeigt, in der der im AGFEO Dashboard angemeldete Benutzer auch Mitglied ist. Gruppen, ohne eigene Mitgliedschaft können nicht angezeigt werden.

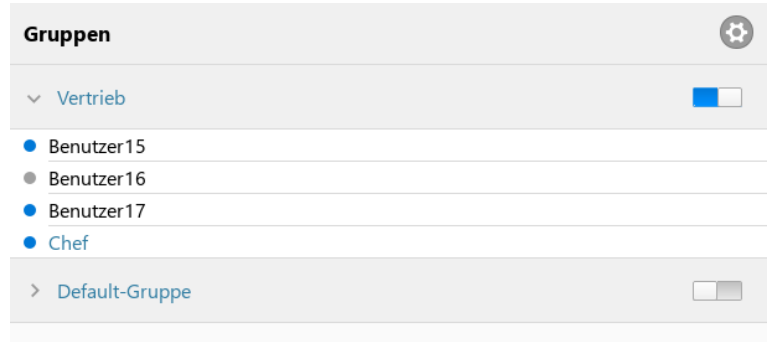

Die Liste zeigt zunächst nur den jeweiligen Gruppennamen und den eigenen Aktivitätszustand an. Jede Gruppe kann durch einen Klick auf den Namen aufgeklappt werden, um dann den Zustand weiterer Gruppenmitglieder zu sehen.

Hierbei gilt:

- Der eigene Benutzer wird in farbiger Schrift angezeigt

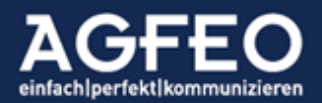

- Ein aktuell in der Gruppe *ein*gebuchter Benutzer wird durch einen blauen Punkt dargestellt.
- Ein aktuell in der Gruppe *aus*gebuchter Benutzer wird durch einen grauen Punkt dargestellt.

Zum Umschalten des eigenen Gruppen-Zustands ist der Schiebeschalter  $\square \square$  zu verwenden. Wenn dieser blau gesetzt ist, wird der eigene Benutzer in die Gruppe *ein*gebucht und bei einem Ruf auf die Gruppe ebenfalls signalisieren.

#### <span id="page-37-0"></span>Anpassung der Gruppenansicht

Über das Zahnradsymbol in der Titelleiste des Widget kann die Ansicht konfiguriert und auf persönliche Anforderungen hin angepasst werden.

So können z.B. die dargestellten Gruppen des Kommunikationssystem flexibel ein/ausgeblendet werden, wenn nur bestimmte Gruppen dargestellt bzw. geschaltet werden sollen. Hierzu ist nach Aktivierung des Konfigurationsmodus je gewünschter Gruppe die Checkbox-Option zu nutzen.

<span id="page-37-1"></span>Anrufvariante Widget

Zur Verteilung ankommender Rufe verfügt ein Kommunikationssysteme über eine *globale Rufverteilung*, die einen eingehenden Ruf auf die gewünschten Benutzer aufteilt. Sollen wechselnde Rufszenarien realisiert werden (z.B. "Tags" andere Benutzer rufen als "Nachts"), so können je Amtslinie weitere Anrufvarianten im Kommunikationssystem erstellt werden.

Das AGFEO Dashboard hat Zugriff auf diese Anrufvarianten und ermöglicht neben einer optischen Aktivitätsanzeige auch das Umschalten, nachdem ein neues Widget vom Typ Anrufvariante angelegt wurde.

Per Default werden alle im Kommunikationssystem vorhandenen Anrufvarianten jeder vorhandenen Amtslinie angezeigt.

<span id="page-37-2"></span>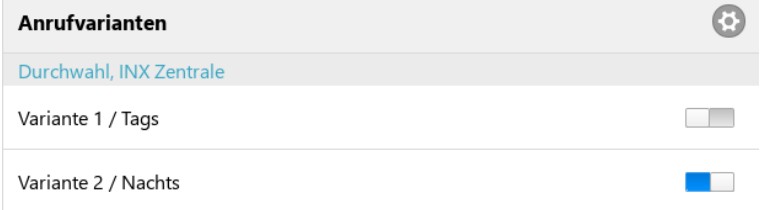

Über den jeweiligen Schiebeschalter kann die Anrufvariante ein/ausgeschaltet werden.

## Anpassung der Anrufvariantenansicht

Über das Zahnradsymbol in der Titelleiste des Widget kann die Ansicht konfiguriert und auf persönliche Anforderungen hin angepasst werden.

So können z.B. die dargestellten Anrufvarianten des Kommunikationssystem flexibel ein/ausgeblendet werden, wenn nur bestimmte dargestellt bzw. geschaltet werden sollen. Hierzu ist nach Aktivierung des Konfigurationsmodus je gewünschter Gruppe die Checkbox-Option zu nutzen.

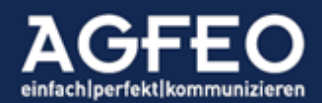

## <span id="page-38-0"></span>Anrufaufträge Widget

Das AGFEO Dashboard kann Listen von abzutelefonierenden Telefonnummern aus einer Datei einlesen und darstellen. Nicht nur CallCenter Mitarbeiter können hierüber regelmäßig z.B. wechselnde Kundenkontakte als "*Anruf-to-do*" erhalten.

#### <span id="page-38-1"></span>Funktionsweise

Eine solche Telefonliste ist z.B. von einer Fremdsoftware zu erstellen und zuvor im AGFEO Dashboard über einen Dateiauswahldialog auszuwählen. Bei jeder Dateiveränderung wird diese Liste vom AGFEO Dashboard erneut eingelesen und dem Benutzer zum Abtelefonieren angeboten. Nach einem erfolgreichen Anruf wird der Eintrag in der Liste markiert, so dass der Benutzer erkennen kann, welche Einträge er schon verarbeitet hat. Es sollte sichergestellt werden, dass die eingetragene Datei entsprechend regelmäßig aktualisiert wird. Eine Veränderung an der Datei unternimmt das AGFEO Dashboard dabei nicht. Es wird nur ein lesender Dateizugriff ausgeführt,

#### <span id="page-38-2"></span>Dateiauswahl

Über das Zahnradsymbol in der Titelleiste des Anrufaufträge Widget kann der Speicherort (Laufwerk/Verzeichnis) und Dateiname der zu beobachtenden Liste referenziert werden. Der vollständige Pfad kann von Hand eingegeben oder über entsprechende Symbole durch einen Dateiauswahldialog oder aus der Zwischenablage in übernommen werden. Über das Löschensymbol W wird die Verknüpfung mit der Datei gelöscht. Bei geöffneten Konfigurationsdialog kann die Bezeichnung des Widgetfensters angepasst werden.

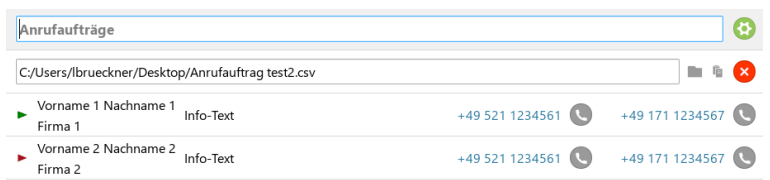

Wenn die Liste größer ist, als das Widgetfenster, ist für eine vollständige Anzeige zu scrollen.

## Format der Datei

Die vom AGFEO Dashboard einzulesende Datei hat folgenden Regeln zu entsprechen:

- <span id="page-38-3"></span>- Textformat
- komma-separiert (CSV)
- UTF8 für korrekte Umlautdarstellung
- 6 Felder, Werte ohne führendes Leerzeichen:

Vorname,Nachname,Firma,InfoText,Nummer1,Nummer2

Werden diese Regeln nicht eingehalten, kann die Datei vom AGFEO Dashboard nicht verarbeitet werden. Ggf. wird dann eine Fehlermeldung im Widgetfenster ausgegeben.

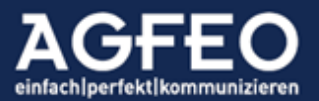

## <span id="page-39-0"></span>Abarbeitungsstatus (x/y)

In der Titelzeile wird hinter der Widget-Bezeichnung die Angabe der bereits erfolgreich getätigten und der noch ausstehenden Kontakte der Datei angegeben. Im Beispiel ist bereits ein Kontakt von 5 vorhandenen bereits abgearbeitet.

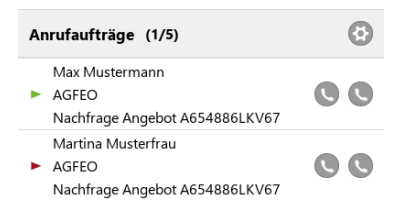

## Farbkennzeichnung

Mit einem Klick auf das jeweilige Hörersymbol wird die jeweilige Nummer angewählt. Nach erfolgreichem Gespräch wechselt die Symbolfarbe eines Eintrags:

- <span id="page-39-1"></span>bereits erfolgreich angewählt
- <span id="page-39-2"></span>ь noch nicht bearbeiteter Anrufauftrag

## Rückmeldung an Fremdsoftware

Die Datei mit den Anrufaufträgen wird vom AGFEO Dashboard ausschließlich lesend verarbeitet. Die symbolische "schon angerufen"-Markierung dient nur der Information des Benutzers. Es findet keine Veränderung der Datei statt. Soll die Fremdsoftware über den getätigten Anruf speziell informiert werden, stehen über die AGFEO Klick Funktion umfangreiche Möglichkeiten zur Verfügung.

## Kalender und Agenda Widget

<span id="page-39-3"></span>Kommunikationssysteme verfügen über eine *zentrale und gruppenfähige Kalenderfunktion* für alle Benutzer. Das AGFEO Dashboard ist in der Lage diese Termindaten entsprechend zu nutzen.

Folgende Terminarten stehen zur Verfügung:

- Erstellen von Wiedervorlagen (z.B. Rückrufwünsche)
- Erstellen von Geburtstagsterminen
- Erstellen von allgemeinen Terminen
- Erstellen von privaten Terminen
- Erstellen von Erinnerungen
- Erstellen von Aufgaben

Kalenderdaten können folgenden Status annehmen:

- Bestätigt
- Vorläufig
- Abgesagt
- Zu erledigen
- In Arbeit
- **Erledigt**

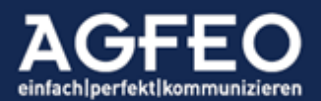

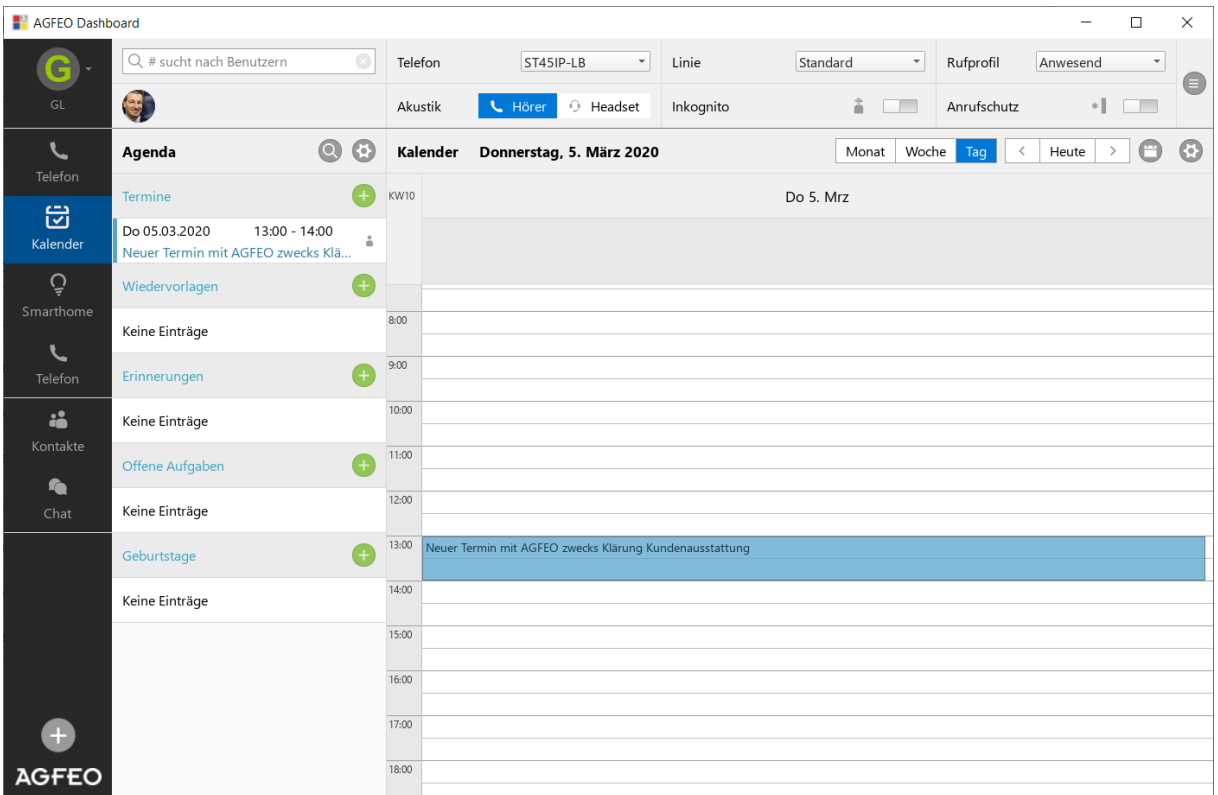

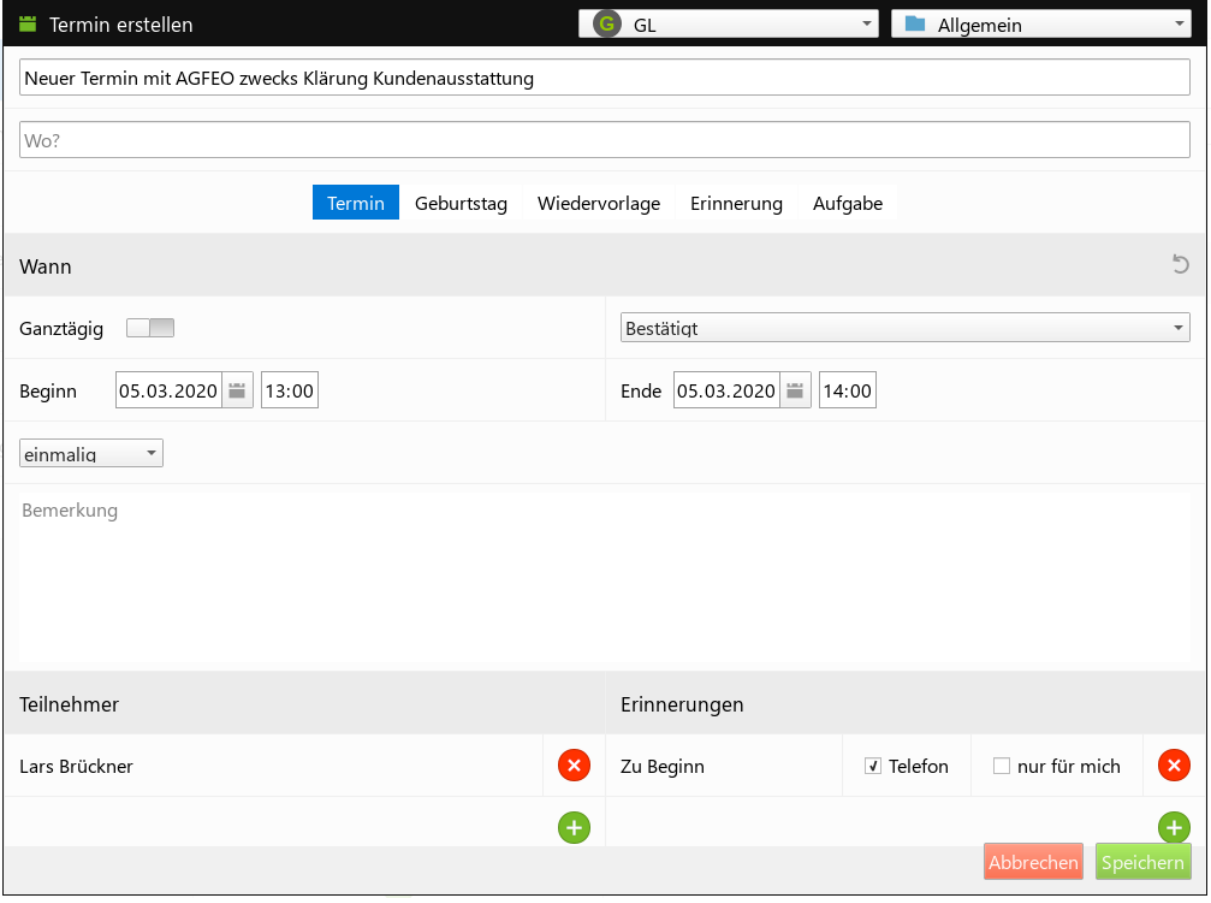

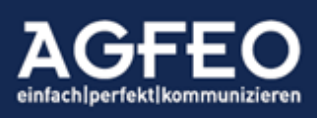

Telefone|Telefonanlagen|Software|SmartHome

Telefone | Telefonanlagen | Software | Smart Home

Kalenderdaten können einmalig oder wiederkehrende Terminreihen (z.B. täglich, wöchentlich etc.) sein.

Jeder Kalendereintrag kann z.B. zur besseren Identifikation und für eine direkte Anwahlmöglichkeit, mit einem oder mehreren Kontaktteilnehmern verknüpft werden.

## Flexible Benachrichtigungen // Terminruf

Je Kalendereintrag können Benachrichtigungen konfiguriert werden. Das AGFEO Dashboard informiert dann bei entsprechender Fälligkeit alle Benutzer die Zugriff auf den Ablageordner haben über ein separates Benachrichtigungs-PopUp (s.o.). Wurde bei der

Konfiguration der Erinnerungen zusätzlich die Checkbox "Telefon" gesetzt (s.o.), so wird das zugehörige Systemendgerät zusätzlich die Terminfälligkeit akustisch ankündigen.

## <span id="page-41-1"></span>Flexibles Rechtemanagement

Das Kommunikationssystem verfügt über ein umfangreiches Rechtemanagement für alle relevanten Daten. Über die Zuweisung des Ablage-Ordners (per Default "Allgemein") können die Benutzer bestimmt werden, die Zugriff inkl. der Benachrichtigung erhalten sollen. Somit können alle Termine auch auf andere Mitarbeiter (Benutzer) delegiert oder vom Zugriff ausgeschlossen werden (bei Erstellen eines Termins im privaten Benutzer-Ordner).

Neben den per Default vorhandenen Ordnern Allgemein und Privat können weitere Ordner (z.B. Vertrieb etc.) mit frei konfigurierbaren Benutzerrechten angelegt werden. Diese sind zuvor über die Objekt-Verwaltung mit entsprechenden Rechtezuweisungen der Benutzer anzulegen.

## TIPP:

Auch bestimmte AGFEO Systemtelefone (z.B. ST 45, ST 56) und die AGFEO Dashboard Apps erhalten Zugriff auf die Kalenderdaten. An Systemtelefonen stehen dazu mit dem Kalender- und Termin-Widget zwei unterschiedliche Darstellungsmöglichkeiten zur Verfügung. Sofern an seinem ST und/oder seiner App eingerichtet, erhält der Benutzer auch bei ausgeschaltetem PC weiterhin Zugriff auf alle im Kommunikationssystem zentral verwalteten Kalendereinträge.

## Darstellungsvarianten

Kalendereinträge können auf zweierlei Arten angezeigt und genutzt werden:

- <span id="page-41-2"></span>Textliste Ansicht im Agenda Widget
- grafisch Ansicht im Kalender Widget

Beide Ansichten ergänzen sich entsprechend, so dass es sinnvoll sein kann auch beide Widgets darzustellen. Das AGFEO Dashboard verfügt per Default daher bereits über ein eigenes Dashboardfenster "Kalender", in dem beide Widgets nebeneinander aktiviert sind.

Durchsuchen von Kalendereinträgen

In dem Agenda Widget können Termine über das Lupensymbol anhand einer einzugebenden Suchbezeichnung gefunden werden.

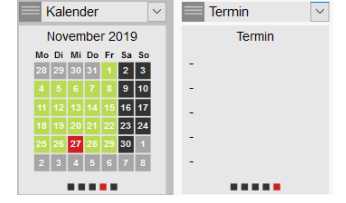

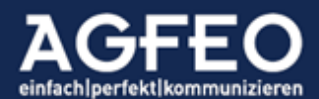

<span id="page-41-0"></span>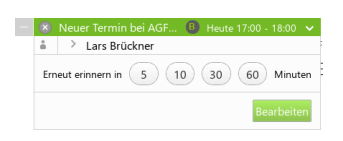

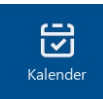

 $Q$  $Q$ 

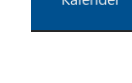

<span id="page-41-3"></span>A... Filter

<span id="page-42-0"></span>Auswahl der anzuzeigenden Kalenderdaten

Über den Einstellungsdialog des jeweiligen Widgets lassen sich die anzuzeigenden Daten bestimmen. Hierzu können die gewünschten Ordner über die Checkbox beliebig an- bzw. abgewählt werden.

Im Agenda Widget kann zusätzlich je Termintyp der anzuzeigende Zeitraum (z.B. Termine 2 Wochen) definiert werden, um die Anzeige zeitlich einzugrenzen.

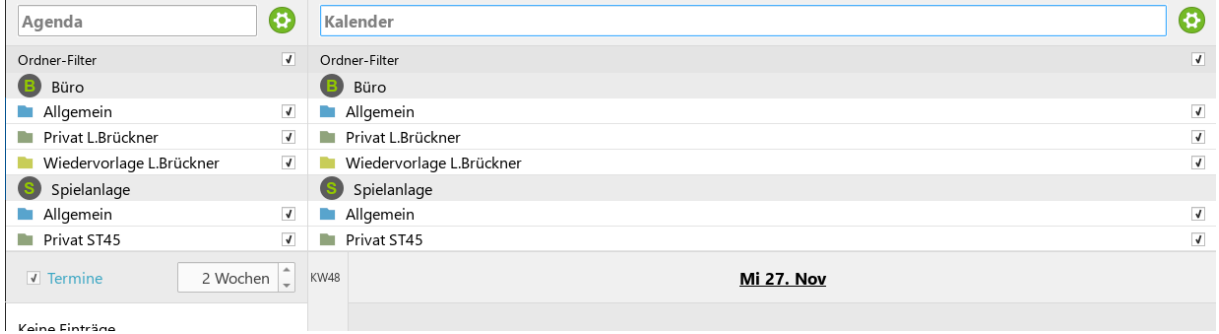

#### <span id="page-42-1"></span>Notizen Widget

Kommunikationssysteme können zentral *Notizen* verwalten und allen Benutzern gleichermaßen zur Verfügung stellen. Das AGFEO Dashboard dient hierbei zur Eingabe und Verwaltung solcher Notizen.

Werden Notizen über die entsprechende Funktion des Kontaktdetail-Dialogs oder während eines Gespräches über das Telefonie-PopUp erstellt, werden diese direkt mit dem passenden Kontakt verknüpft. Auf diese Weise kann bei späteren Anrufen oder zur Vorbereitung bei neuen Anruf ein direkter Zugriff (auch noch vor Rufannahme) auf diese Gespräche erfolgen. Über das flexible Rechtemanagement kann der Zugriff anderer Benutzer bestimmt werden.

Unabhängig dieses Zugriffs durch die Kontaktdetailansicht kann über das Notiz Widget auf alle Notizen zugegriffen werden. Ist eine Notiz mit einem Kontakt verknüpft, wird dieser zusätzlich angezeigt. In der Liste wird neben einer Zusammenfassung auch der Ersteller der Notiz mit aufgeführt. Über das Stiftsymbol kann ein Eintrag bearbeitet, über das Papierkorbsymbol gelöscht werden.

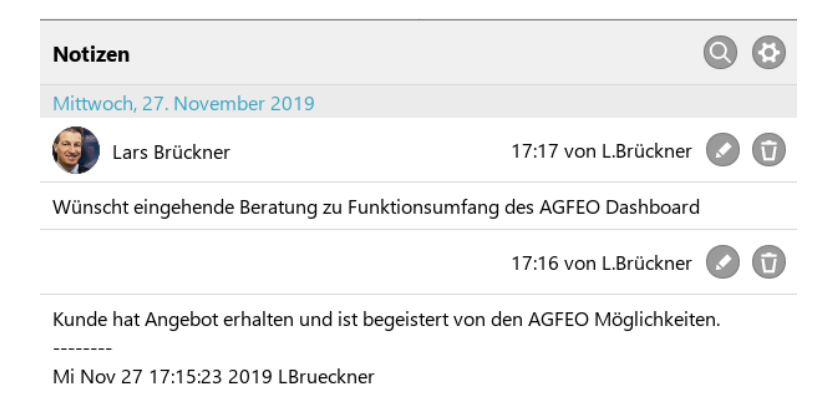

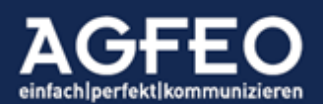

<span id="page-43-0"></span>Durchsuchen von Notizen

Über das Lupensymbol der Titelleiste des Notiz Widget kann nach einem individuellen Suchbegriff gesucht werden.

Auswahl anzuzeigender Notizquellen

Im über das Zahnradsymbol geöffneten Konfigurationsdialog, lassen sich über eine Checkbox die Quellordner auswählen, die zur Notizanzeige berücksichtigt werden sollen. Auch hier

greift das AGFEO Dashboard auf die flexiblen Rechtestrukturen des Kommunikationssystems zurück, so dass z.B. nur Notizen der Vertriebsabteilung aufgeführt werden können.

Anzeige von Notizen nur eines bestimmten Kontaktes

Über den geöffneten Konfigurationsdialog des Widget, lässt sich die Anzeige nur auf Notizen eines bestimmten Kontaktes reduzieren. Hierzu das grüne + Symbol auswählen, um im Nachgang dann einen Kontakt auswählen zu können. Nicht mit dem Kontakt verknüpfte Notizen werden ausgeblendet.

Anzeige einer Notiz direkt beim Ruf

Um schon direkt bei einem Anruf des verknüpften Kontaktes z.B. über die zuletzt besprochenen Themen informiert zu werden, kann im zentralen Einstellungsdialog im Bereich /Benachrichtigung/Telefon-

Steuerung eine Option aktiviert werden, so

dass dann die letzte vorhandene Notiz schon gleich im Telefonie-PopUp ebenfalls angezeigt wird.

## SmartHome Widget

<span id="page-43-4"></span>Kommunikationssysteme verfügen über einen integrierten SmartHomeServer für verschiedene Gebäudesteuerungsprotokolle (z.B. KNX, HomeMatic, EnOcean). Das AGFEO Dashboard kann Zugriff auf diese SmartHome Objekte erhalten.

## Funktionsumfang

Folgende SmartHome Funktionen sind über das SmartHome Widget möglich:

- <span id="page-43-5"></span>- Visualisierung Darstellung aller Objekte mit Status und/oder Wert
	- Steuern Ein/Ausschalten von SmartHome Objekten

Folgende SmartHome Objekte stehen im AGFEO Dashboard zur Verfügung:

- SH Szenen
- SH Eingänge z.B. Sensoren, Taster etc.
- <span id="page-43-6"></span>- SH Ausgänge z.B. Aktoren, Relais etc.

## Voraussetzung

Der Benutzer muss im Kommunikationssystem zur Nutzung des SmartHomeServers berechtigt sein. Dies muss zuvor vom admin über die Konfigurationsoberfläche des Kommunikationssystems(Menü /Benutzer-

Einstellungen/Berechtigungen/SmartHome) aktiviert werden.

<span id="page-43-2"></span><span id="page-43-1"></span>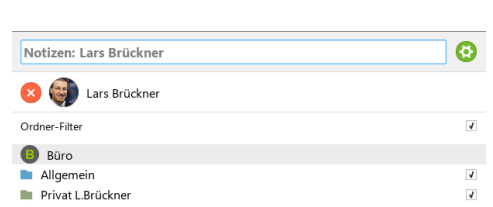

<span id="page-43-3"></span>Neueste mit dem Kontakt verknüpfte Notiz anzeigen

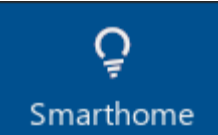

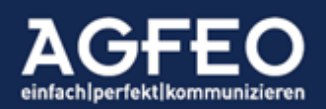

## <span id="page-44-0"></span>Bedienung der SmartHome Objekte

Alle angezeigten Aktoren und Szenen können auch geschaltet werden. Der Status gleicht sich mit der AGFEO SmartHome App und AGFEO Systemtelefonen ab. Die Visualisierung der Zustände und das Schalten von SmartHome Objekten erfolgt nur ergänzend zur sonstigen gewohnten Bedienung der Gebäudeinfrastruktur. Durch die Bidirektionalität der technischen Umsetzung ist sichergestellt, dass die normalen Taster etc. weiterhin wie gewohnt vom Anwender bedient werden können und der im Kommunikationssystem angezeigte Status 1:1 dem Gebäudezustand entspricht.

Als Aktor kann bedient werden:

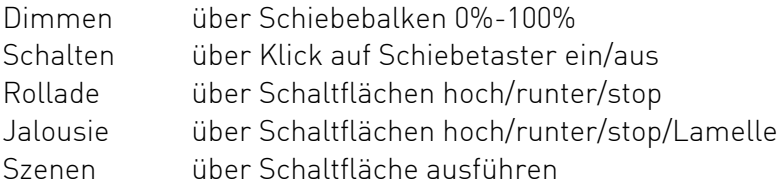

Sensorzustände:

Zustände und Werte von im SmartHomeServer eingebundenen Sensoren bzw. SH-Eingängen dienen der statischen Anzeige.

<span id="page-44-1"></span>Anpassung der SmartHome Ansicht

Über das Zahnradsymbol in der Titelleiste des Widget kann die Ansicht konfiguriert und auf persönliche Anforderungen hin angepasst werden.

So können z.B. die dargestellten SmartHome Objekte des Kommunikationssystem flexibel ein/ausgeblendet werden, wenn nur bestimmte dargestellt bzw. geschaltet werden sollen. Hierzu ist nach Aktivierung des Konfigurationsmodus je gewünschtem SmartHome Objekt die Checkbox-Option zu nutzen.

Per Default werden alle vorhandenen SmartHome Objekte in einer vierspaltigen Ansicht angezeigt.

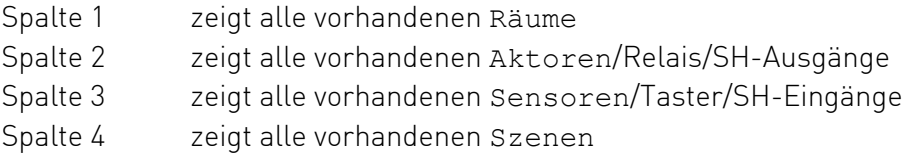

Verfügt das AGFEO Dashboard über Verbindungen zu weiteren Kommunikationssystemen, werden diese in der Raumspalte ebenfalls aufgeführt. Zur Anzeige einzelner Werte oder Status von Sensoren und Aktoren ist zunächst der gewünschte Raum auszuwählen.

Verwendete Symbolik zur SmartHome Visualisierung

- Raum enthält keinen Aktor
- Raum enthält keinen Sensor
- nicht aktiver Aktor  $\overline{\mathcal{L}}$
- nicht aktiver Sensor ò.
- $\mathcal{L}^{\mathcal{A}}$ Aktor aktiv bzw. Raum enthält aktiven Aktor
- × Sensor hat ausgelöst bzw. Raum enthält ausgelösten Sensor

<span id="page-44-2"></span>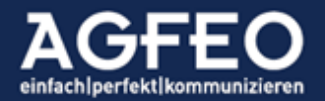

ţ Zustand bzw. Wert unbekannt (z.B. wg. Anlagenneustart)

Beispielhafte SmartHome Ansicht

- AGFEO Dashboard hat Verbindung zu 2 Kommunikationssystemen (genannt SH Wand und Work)
- Raum KNX des SH Wand Kommunikationssystems ist ausgewählt
- Angezeigt werden die Aktoren, Sensoren und Szenen dieses Raumes
- Im Raum Büro und Büro Thomas des Kommunikationssystems Work sind ausgelöste Sensoren

<span id="page-45-0"></span>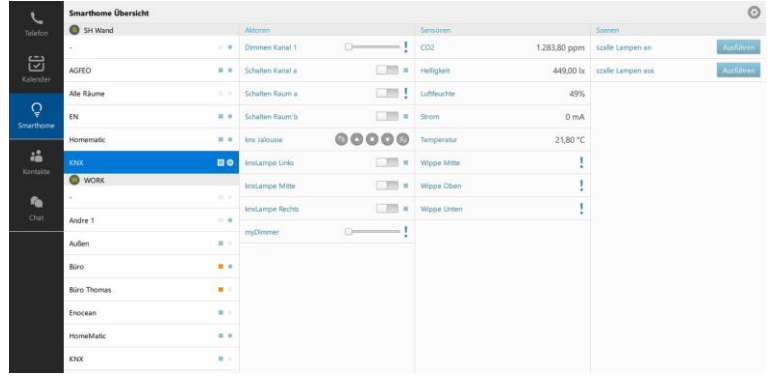

#### <span id="page-45-1"></span>Bildbetrachter Widget

Über das Bildbetrachter Widget kann das AGFEO Dashboard Bilder unterschiedlicher Quellen direkt im Programmfenster darstellen. Über eine automatische Aktualisierung können neue Bilder von der Quelle in einem Intervall angefordert und dargestellt werden. Über eine Größenanpassungsfunktion, kann das Anzeigeformat im Widget definiert werden.

Folgende Quellen können hierzu genutzt werden:

- <span id="page-45-2"></span>- Bilder einer Türkamera
- Bilder einer Überwachungskamera
- Bilder von (öffentlichen) Webcams
- Bild vom lokalen Speichermedium

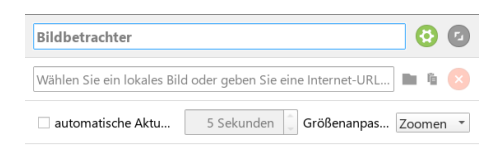

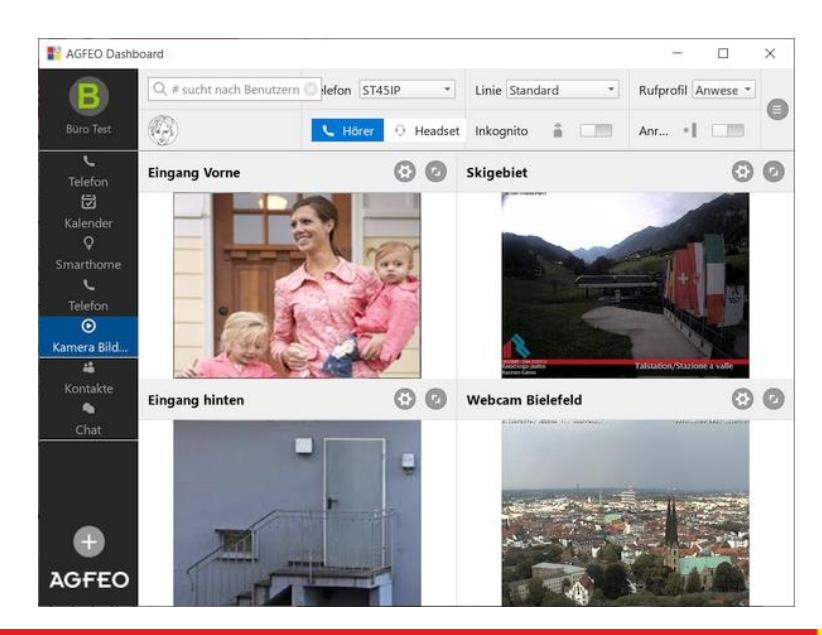

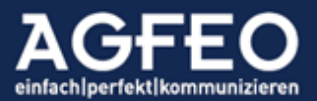

Telefone | Telefonanlagen | Software | Smart Home

## <span id="page-46-0"></span>Voraussetzung

Um die größtmögliche Kompatibilität zu erreichen, verarbeitet das AGFEO Dashboard Grafikdateien, die von der Quelle als JPG (Standbild) bereitgestellt und über einen http-Link abrufbar sind.

## <span id="page-46-1"></span>Intervallabruf

Ist die automatische Aktualisierung eingeschaltet, wird im eingestellten Zeitabstand ein erneutes Bild von dem hinterlegten Kamera-URL abgerufen und im Widget dargestellt. Der kleinste Wert ist hierbei der Zeitwert 1 Sekunde.

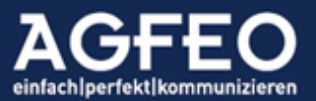

Telefone | Telefonanlagen | Software | Smart Home

## Objekt-Verwaltung

Die im AGFEO Dashboard integrierte Objektverwaltung dient der zentralen Bearbeitung aller vorhandenen Daten. Dazu zählen:

- <span id="page-47-0"></span>- Kontakte
- Termine
- Notizen

Der Aufruf der Objekt-Verwaltung erfolgt über das zentrale Einstellungsmenü ... Sofern das AGFEO Dashboard über mehrere Konten zu Kommunikationssystemen verfügt (Im Beispiel bestehen Verbindungen zu "Büro" und "Spielanlage"), werden diese getrennt voneinander dargestellt.

Folgende Funktionen stehen über die Objekt-Verwaltung zur Verfügung:

- Import und/oder Export von Kontakten
- Import und/oder Export von Terminen
- Verschieben von Kontakten, Terminen oder Notizen in andere Ordner
- Kontoübergreifendes kopieren oder verschieben von Kontakten, Terminen, Notizen
- Löschen von Kontakten, Terminen oder Notizen
- Ausdruck oder Export eines Indexregisters des Telefonbuchs
- Umbenennen, Neuanlegen oder Löschen von Ordnern
- Rechtezuweisung von Benutzern zu Ordnern
- <span id="page-47-1"></span>- Ermitteln der Gesamtanzahl von Objekten je Ordner

#### Systemordner

Jedes im AGFEO Dashboard angelegte Objekt (z.B. Kontakt, Termin, Notiz) wird in einem Ablageordner abgespeichert. Per Default verfügt das Kommunikationssystem bereits über verschiedene Ordner:

- Allgemein (Standardordner; alle Benutzer haben Zugriff)
- Privat (je Benutzer; nur der Benutzer hat Zugriff)
- <span id="page-47-2"></span>- Wiedervorlage (für spez. Kalenderdaten; je Benutzer

## Neue Ordner anlegen

Über die Schaltfäche Neuer Ordner können für Kontakte, Termine und Notizen neue Ordner angelegt werden. Hilfreich, wenn man solche Daten differenzieren oder den Zugriff auf die dort enthaltenen Daten einschränken bzw. für andere Benutzer freigeben möchte (s.u.). Hierdurch lassen sich z.B. gruppenfähige Kalender anlegen (z.B. nur für "Vertrieb") oder die "Sekretärin" bekommt gesonderten Zugriff auf einen speziellen Terminkalender.

#### <span id="page-47-3"></span>Datenimport

Kontakt- und Kalenderdaten lassen sich über das AGFEO Dashboard in das Kommunikationssystem importieren. Nach voriger Auswahl des Objektyps (Kontakte/Termine) ist die Importieren Schaltfläche auszuwählen.

Alle zu importierenden Daten werden in einem neuen Ordner erstellt. Nach Auswahl der Schaltfläche ist zunächst ein Name (und bei Mehrkontennutzung ggf. das betreffende Kommunikations-System) einzugeben. Im Nachgang können die Daten ggf. in andere Ordner verschoben werden.

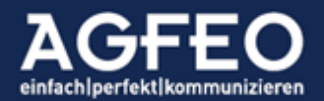

Nach Auswahl eines Ordner-Namens erfolgt die Abfrage des zu importierenden Formats.

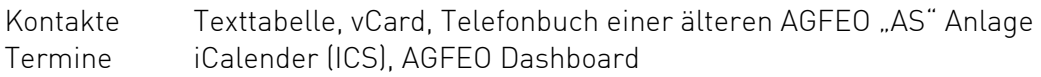

Termine werden nach anschließender Dateiauswahl umgehend eingeladen. Sollen dagegen Kontakte importiert werden, sind im Nachgang die enthaltenen Datei-Datenfelder mit denen des AGFEO Dashboard per "Drag'N Drop" zu verknüpfen und weitere Angaben wie z.B. Ursprungs-Zeichensatz etc. korrekt einzustellen, bevor die Daten eingelesen werden.

## Hinweis:

Neben dem Datenimport verfügt das AGFEO Dashboard über umfangreiche technische Möglichkeiten sich direkt mit fremden Datenquelle (CRM, ERP, Branchensoftware etc.) zu verbinden. Nähere Angaben sind im Kapitel "Anbindung externer Kontaktquellen" aufgeführt.

## <span id="page-48-0"></span>Index-Register Drucken/Exportieren

Als Index-Register wird eine Liste von Kontakten bezeichnet, denen eine Kurzwahlnummer zugewiesen worden ist. Dazu kann beim Anlegen eines Kontaktes eine dreistellige Index-Nummer (000 bis 999) je hinterlegter Rufnummer hinzugefügt werden. Über diese Indexnummer kann dann diese so verknüpfte Rufnummer auch von Geräten vereinfacht angewählt werden, die – anders als z.B. AGFEO Systemtelefone etc. – keinen komfortablen Zugriff auf die zentralen Kontakte des Anlagensystems erhalten. Über die Druck- bzw. Exportfunktion lässt sich diese Index/Rufnummer-Liste ausdrucken oder in eine Datei speichern.

## TIPP:

Sollen dagegen Kontakt- bzw. Kalenderdaten exportiert werden, ist die jeweilige Exportfunktion (s.u.) auszuwählen.

## <span id="page-48-1"></span>Ordner und Ordnerdaten verwalten

Die Verwaltung von Ordnern und Ordnerinhalten ist in *inhaltebezogene Themen* und *allgemeine Eigenschaften* unterteilt.

Die Objekttyp-Auswahl erfolgt über Symbole oberhalb der Anlagen-/Ordnerauflistungspalte: **A** Kontakte **E** Termine **E** Notizen

## Reiterkarte Inhalt

Folgende Funktionen stehen auf der Inhalt Karte zur Verfügung:

- <span id="page-48-2"></span>- Inhalte löschen
- Inhalte in andere Ordner / Konten verschieben
- Inhalte in andere Ordner / Konten kopieren
- Export von Kontakten oder Terminen
- Ermitteln der jeweiligen Anzahl

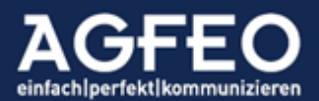

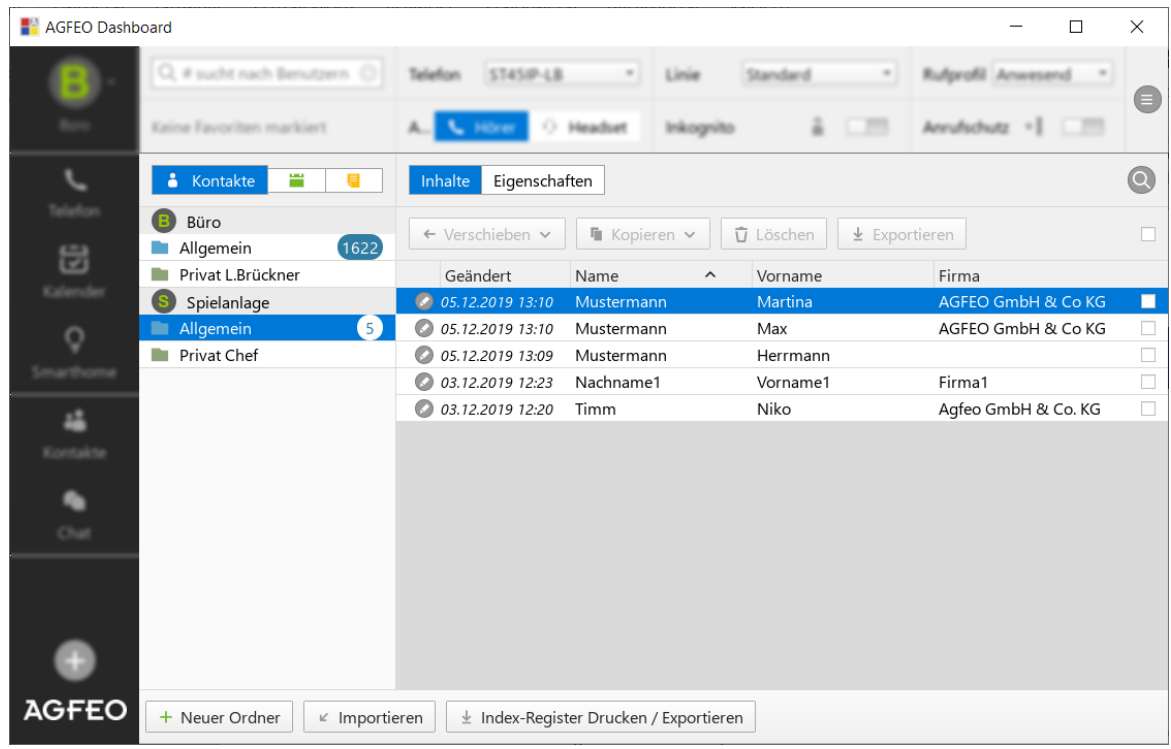

## <span id="page-49-0"></span>Datenexport

Zum Exportieren von Kontakten oder Terminen sind die gewünschten Einträge zunächst über die Checkbox am Ende zu markieren. Um alle zu markieren, kann die Checkbox oberhalb der Liste markiert werden. Anschließend ist die dort nebenstehende Exportieren Schaltfläche auszuwählen. Über einen nachstehenden Dialog kann in Abhängigkeit des ausgewählten Objektyps das Format der Exportdatei und ggf. weitere Optionen ausgewählt werden.

## Reiterkarte Eigenschaften

Folgende Funktionen stehen auf der Eigenschaften Seite zur Verfügung:

- Umbenennung von Ordnern
- Farbzuweisung von Ordnern (wird z.B. an einigen Systemtelefonen und App angezeigt)
- Löschen von Ordnern
- Rechtezuweisung je Benutzer auf Ordner und -Inhalte

<span id="page-49-1"></span>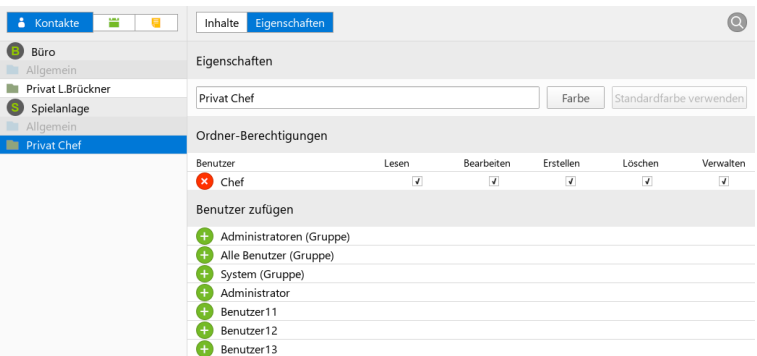

#### <span id="page-49-2"></span>Rechtezuweisung

Durch die zentrale Datenablage und -Verwaltung, kann der Zugriff auf einzelne Ordner auch anderen Benutzern ermöglicht werden. Das Rechtesystem des AGFEO Dashboard bietet

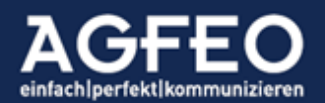

flexible Konfigurationsoptionen einen solchen Benutzerzugriff zu steuern. Die einzelnen Zugriffsmöglichkeiten können ordnerweit je Benutzer unterschiedlich vorgenommen werden.

Folgende Rechte können je Benutzer und Ordner getrennt zugewiesen werden:

- Lesen
- Bearbeiten
- Erstellen
- Löschen
- Verwalten

Im obigen Beispiel ist der private-Kontaktordner des Benutzers Chef aufgelistet. Nur dieser hat aktuell Zugriff. Soll ein weiterer Benutzer (z.B. Sekretärin, Ehefrau etc.) ebenfalls Zugriff erlangen, so kann diesem Ordner ein oder mehrere Benutzer mit auch eingeschränkten Rechten hinzugefügt werden. Wird das Recht Verwalten zugewiesen, so kann der entsprechende Benutzer diese Rechtezuweisung ebenfalls vornehmen.

TIPP:

Diese zusätzliche Benutzerzuweisung ist z.B. für gruppeninterne Kontakte (z.B. "Vertriebsmitarbeiter" oder auch z.B. für Wiedervorlagen-Terminordner sinnvoll. Werden Gruppenterminkalender angelegt, erhalten auch alle zugefügten Benutzer bei Terminfälligkeit eine Benachrichtigung (PopUp).

<span id="page-50-0"></span>Ordner bzw. Daten löschen (Papierkorb)

Werden Daten gelöscht, werden diese in einem Papierkorb zwischengelagert. Aus diesem können gelöschte Daten einzeln wiederhergestellt werden. Ein endgültiges Löschen erfolgt erst beim Entleeren des Papierkorbs. Werden dagegen Ordner gelöscht, ist ein Wiederherstellen nicht möglich. Alle enthaltenen Daten werden unwiderruflich gelöscht. Der Papierkorb wird über das zentrale Einstellungsmenü aufgerufen.

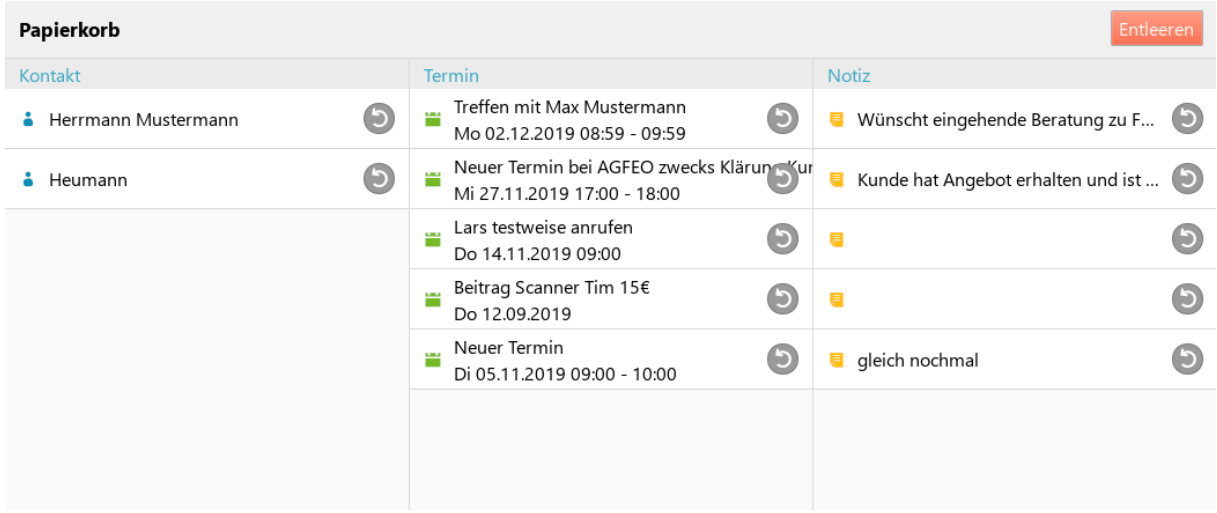

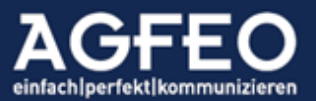

TelefonelTelefonanlagen|Software|SmartHome

#### Anbindung externer Datenquellen

Nicht immer sollen Daten innerhalb des AGFEO Dashboards verwaltet werden. Vor allen Dingen dann, wenn der Anwender bereits andere Programme zur Datenpflege nutzt. In solchen Fällen ist es sinnvoll, wenn das AGFEO Dashboard direkten Zugriff auf diese Daten erhält.

Die einfachste Möglichkeit fremde Daten zu nutzen ist der Import. Das Dashboard bietet hierzu entsprechende Funktionen. Nähere Informationen finden sich im Kapitel "Objektverwaltung"

Bei einem Import wird immer nur eine Kopie der Ursprungsdaten eingelesen. Dieses Verfahren hat bestimmte Eigenschaften, die ggf. zusätzlichen Aufwand und Sorgfalt bedingen. So ergibt sich durch einen Import ggf. eine doppelte Datenpflege bzw. Zwang zum regelmäßigen erneuten Import etc.

## <span id="page-51-2"></span>Direkter Datenzugriff

Das AGFEO Dashboard bietet neben solchen Importmöglichkeiten auch spezielle Funktionsunterstützungen eines direkten Datenzugriffs auf die in den Fremdprogrammen (CRM bzw. ERP, Branchensoftware, AD) enthaltenen Daten.

Hierzu stehen folgende technische Verfahren zur Verfügung:

- MS Outlook Kontaktdaten inkl. öffentlicher MS Exchange Kontakte unter MS Windows (COM-Zugriff)
- MacOS Adressbuch (unter Mac als Alternative zu MS Outlook)
- ODBC-Anbindung an Datenbanken
- LDAP-Anbindung an Verzeichnisdienste
- Google<sup>TM</sup>-Anbindung für Kalender und Termine
- DATEV Klick-Anbindung an zentralen Stammdatendienst (ZSD) und Institutionen
- Öffentliche Telefonbuchverzeichnisse (z.B. klicktel bzw. atkrufident)

<span id="page-51-3"></span><span id="page-51-1"></span><span id="page-51-0"></span>+ klickTel + LDAP + ODBC + Google + Outlook + DATEV Klick + Mac Adressbuch

Über die GoogleTM Anbindung können neben den Kontaktinformationen auch Termindaten in das AGFEO Dashboard integriert werden.

Sobald eine fremde Datenquelle im AGFEO Dashboard angebunden ist, wird diese zum zusätzlichen Namensabgleich einer Rufnummer verwendet. Liefert die Original-Datenquelle auf die Abfrage des AGFEO Dashboard mind. einen Treffer, wird dieser entsprechend in Anrufliste und Anrufer-PopUp zur namentlichen Identifikation verwendet. Kann die Rufnummer anhand mehrerer Datenquellen aufgelöst werden, zeigt ein Nummernindikator (z.B. "+2") dieses optisch inkl. der Anzahl Möglichkeiten an. Nach Klick auf diesen Indikator kann die Datenquelle und somit das angezeigte Ergebnis angepasst werden.

Liefert die Datenquelle weitere Daten (z.B. Adress- bzw. Kundendaten etc.) können diese ggf. ebenfalls z.B. zur Anzeige in Google™-Maps oder zur Weitergabe im Rahmen der AGFEO Klick Funktion verwendet werden.

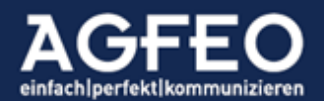

Es ist zu beachten, dass fremde Kontaktdaten für bestimmte Programmfunktionen (z.B. Kalendererstellung/Wiedervorlagen etc.) nicht eingesetzt werden können, da das AGFEO Dashboard diese Daten nicht dauerhaft verknüpft.

Um die Datenintegrität der Originaldatenquelle nicht zu gefährden, erfolgt der Zugriff auf die fremden Daten immer nur lesend.

#### <span id="page-52-0"></span>Datencache

Um die fremde Datenquelle nicht unnötig zu belasten, wird eine einmal aufgelöste Datenabfrage zwischengespeichert, so dass bei einer erneuten Abfrage das Ergebnis aus dem eigenen Cache des AGFEO Dashboard gelesen wird. Hierzu kann es erforderlich sein den Abfrage-Cache des AGFEO Dashboard zu leeren.

Neben der entsprechenden Schaltfläche im Konto-Einrichtungsdialog, lässt sich der Abfragecache des AGFEO Dashboard auch über parametrisierten Programmaufruf steuern:

Dazu die Programmdatei des AGFEO Dashboard (=ctimon.exe) mit folgenden Parametern starten:

- Alle Caches löschen: ctimon.exe –delcache
- <span id="page-52-1"></span>Bestimmten Cache löschen: ctimon.exe -delcache klicktel|odbc|ldap

## Einrichtung und Konfiguration

Jede fremde Datenquelle ist als zusätzliches Konto in den zentralen Einstellungen des AGFEO Dashboard Clients anzulegen. Es können mehrere Konten gleichen Typs (z.B. für gleichzeitigen Zugriff auf private und öffentliche Daten einer MS Outlook/MS Exchange Installation) angelegt werden.

#### <span id="page-52-2"></span>MS Outlook

Der Zugriff erfolgt über die MS Windows eigene COM Schnittstelle des Betriebssystems. Neben einer allgemeinen Konto-Beschreibung kann ein Outlook Ordner ausgewählt werden. Sofern kein spezieller ausgewählt ist (Feld freigelassen), erfolgt der Zugriff auf den privaten Kontaktordner der Outlook Installation.

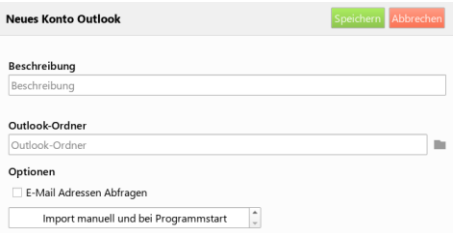

Es ist zu beachten, dass eine Abfrage von E-Mailadressen ggf. einen zusätzlichen Hinweisdialog von MS Outlook liefert, der zu bestätigen ist, bevor die Daten vom AGFEO Dashboard genutzt werden können.

Ein einstellbares Einleseintervall bietet die Möglichkeit die Häufigkeit des Datenimports zu bestimmen. Verändert sich der Original-Datenbestand nicht häufig, sollte die Default-Einstellung (Import manuell und bei Programmstart) belassen werden.

Apple MacOS Adressbuch/Kontakte Der Zugriff erfolgt über eine MacOS eigene Schnittstelle. Insofern ist in der Kontoeinrichtung außer einer Bezeichnung keine Einstellung vorzunehmen.

<span id="page-52-3"></span>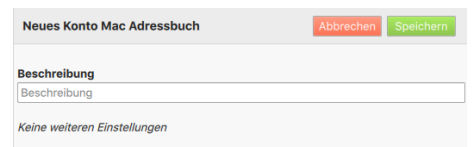

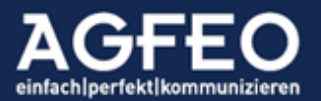

#### <span id="page-53-0"></span>LDAP und ODBC

Für die Anbindung an eine Datenbank mittels ODBC Verfahren wird ein zur Datenquelle passender installierter und korrekt eingerichteter ODBC-Treiber benötigt. Hierzu ist zuvor der jeweilige Softwarehersteller zu befragen.

Nach Auswahl der Quelle und ggf. weiterer Optionen sind zusätzlich noch Feldverknüpfungen zwischen Originalquelle und den internen Feldern des AGFEO Dashboard vorzunehmen. Hierzu können die einzelnen Dashboard-Felder mittels Drag'n Drop auf die der Original-Felder der Datenquelle abgelegt und somit verbunden werden.

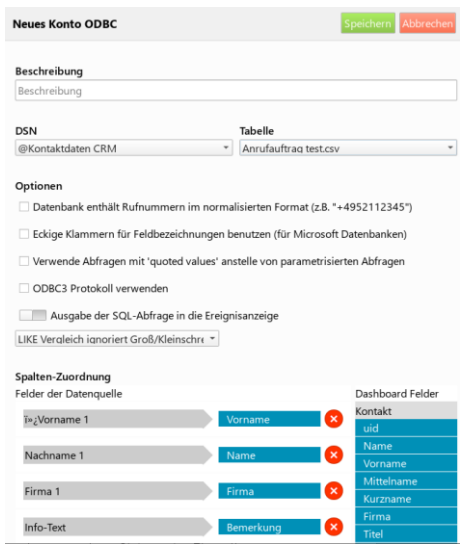

## Hinweis zum Rufnummernformat:

Es ist zu beachten, dass Rufnummern vom AGFEO Dashboard Rufnummern an die LDAP bzw. ODBC Datenquelle immer nur so angefragt werden können, wie diese vom Provider an das Kommunikationssystem gesendet werden. Diese sind i.d.R. um jegliche Sonderzeichen wie z.B. /-() bereinigt. Die Datenquelle muss daher ebenfalls bereinigte Rufnummerdaten enthalten, soll eine Rufnummernsuche für den Namen einen Treffer liefern. Bei ODBC Datenzugriff kann hierzu vom Softwarehersteller ggf. ein sog. "ODBC View" erstellt werden.

#### <span id="page-53-1"></span>GOOGLETM Anbindung

Damit AGFEO Dashboard einen benutzerbezogenen Zugriff auf das Google™ Konto erhält, ist eine spezielle Authentifizierung und Berechtigungsfreigabe im eigenen GoogleTM Account vorzunehmen. Dieser Vorgang wird direkt aus dem AGFEO Dashboard heraus gestartet.

Nach Hinzufügen des Google™ Kontos öffnet sich der Einstellungsdialog. Dort ist zunächst die Schaltfläche Melden Sie sich bei Google™ an auszuwählen. Es öffnet sich anschließend ein Browserfenster mit Anzeige des Google Accounts (ggf. Login-Seite zu

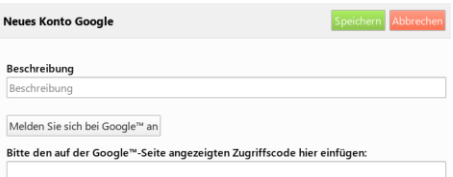

GoogleTM, sollte der Benutzer nicht eingeloggt sein). Im Nachgang wird der Benutzer aufgefordert AGFEO Dashboard den Zugriff auf die im Google Account enthaltenen Kontaktund Termindaten zu gewähren.

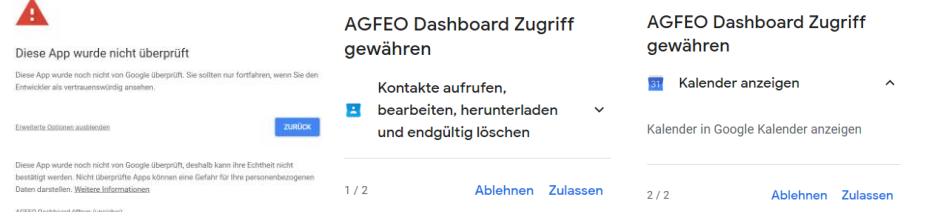

Im Nachgang einer nochmals zu bestätigenden Zusammenfassung, wird ein Zugriffscode angezeigt, der nun in die Zwischenablage zu kopieren ist.

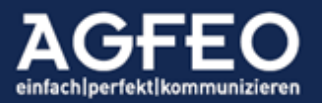

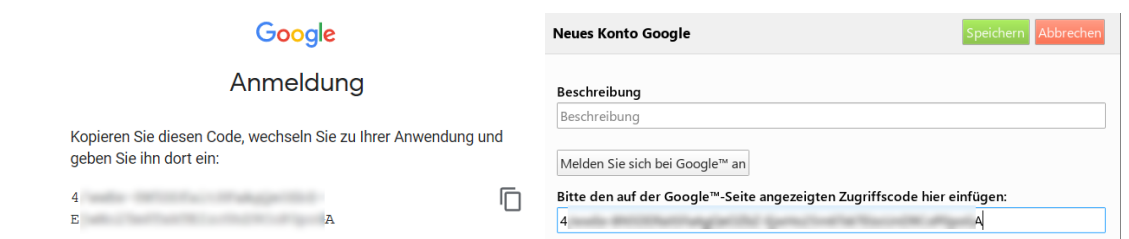

Da über diesen Zugriffscode die Authentifizierung vorgenommen wird, ist dieser anschließend im noch offenen Einstellungsdialog im AGFEO Dashboard einzugeben und mit Speichern

zu übernehmen. AGFEO Dashboard synchronisiert sich mit dem Google Account und es werden die übernommenen Daten im Kontoauswahlfeld angezeigt.

<span id="page-54-1"></span><span id="page-54-0"></span>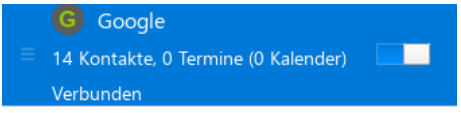

Kontoübertragung bzw. Sicherung

Zum Übertragen der Kontoeinrichtung auf andere Instanzen bzw. Sichern der Einstellungen können diese über den Dialog exportiert werden.

## Anbindung einer nicht nativ unterstützten Datenquelle

Durch Austausch der von dem AGFEO Dashboard mitgelieferten LDAPSearch Implementation, lassen sich ggf. weitere Datenquellen anbinden. Ein Beispiel wäre hier z.B. der Zugriff auf die Daten einer "Tobit David" Installation anhand entsprechendem optionalen Zusatztool der Fa. CVV Media.

## Anbindung an externe Datenquellen mit der AGFEO Dashboard Variante für Linux

Bei Nutzung der Linux Variante stehen obige Funktionen nur eingeschränkt oder ggf. auch gar nicht zur Verfügung. Nähere Angaben s.a. den Abschnitt "Besonderheiten in Abhängigkeit des eingesetzten Betriebssystems" am Anfang dieser Dokumentation.

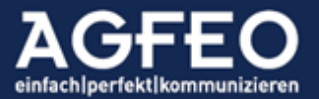

## Sonderfunktionen

Das AGFEO Dashboard bietet einige Sonderfunktionen an.

#### Schnellzugriff über Tastenkombination (Hotkey-Wahl)

AGFEO Dashboard ermöglicht die Unterstützung für Tastenkombinationen (sog. *Hotkeys*), durch die nachfolgende Funktionen ausgeführt werden können, ohne das Programm zuvor aufrufen zu müssen:

#### - Anwahlfunktion

<span id="page-55-2"></span><span id="page-55-1"></span><span id="page-55-0"></span>Wenn eingerichtet, kann aus anderen Programmen heraus eine Rufnummer über AGFEO Dashboard gewählt werden – ohne diese umständlich manuell abtippen zu müssen. Zur Anwahl ist die Rufnummer im anderen Programm zunächst zu markieren und anschließend die jeweils eingerichtete Tastenkombination (z.B. CTRL+F12) zu drücken.

- Suchenfunktion

<span id="page-55-3"></span>Es kann eine Tastenkombination eingerichtet werden, die das AGFEO Dashboard aufruft und direkt in das Lupenfeld der CTI-/UC ShortLink Leiste springt, so dass umgehend die Kontaktsuche aufgerufen werden kann.

- Annahme-Funktion

<span id="page-55-4"></span>Es kann eine Tastenkombination eingerichtet werden, die einen eingehenden Anruf direkt annimmt. Der manuelle Mausklick auf die entsprechende Schaltfläche des Anruf-PopUps entfällt somit.

## - Auflegen/Abweisenfunktion

<span id="page-55-5"></span>Es kann eine Tastenkombination eingerichtet werden, die einen eine bestehende Gesprächsverbindung beendet und somit trennt. Wird dieser Hotkey während eines eingehenden Rufes ausgeführt, so wird dieser Ruf für den Benutzer abgewiesen.

Zum Anlegen einer Hotkey-Tastenkombination ist das zentrale Einstellungsmenü aufzurufen und dort der Unterpunkt *Hotkeys* aufzurufen.

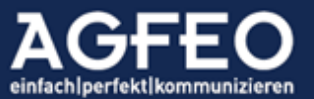

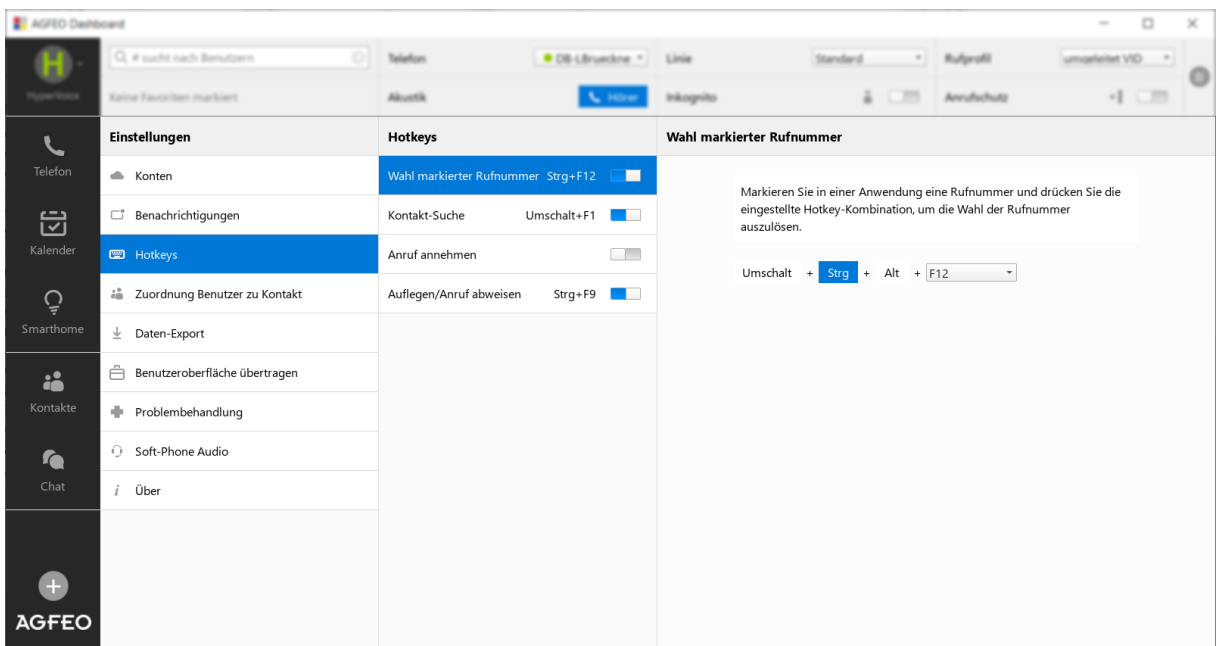

Beachten Sie eine evtl. Abhängigkeit mit einer ggf. vorhandenen und aktivierten Fn-Taste! Je nach Systemeinstellung ist eine solche Fn-Taste zusätzlich zu drücken.

Je nach Betriebssystem (z.B. Apple macOS) ist eine Hotkey/Shortcut Funktion ggf. zuvor in den Systemeinstellungen zu erlauben.

#### <span id="page-56-0"></span>Ereignisanzeige

Bestimmte Programmereignisse werden von der Software in einer speziellen Ansicht protokolliert und können z.B. zur näheren Analyse eingesehen werden.

Dazu gehören

 $\overline{z}$ eit Beschreibung Zeit<br>Heute 08:34 Synchronisation mit Büro abgesch Heute 08:34 Synchronisation mit Büro ge .<br>tarte Heute 08:34 Synchronisation mit Büro gestartet<br>
Heute 08:34 Verbindung zu 172.16.1815 her estetlelt<br>
Heute 08:34 Problem beim Herstellen der Netzwerkverbindung zu 172.16.181.85<br>
Heute 08:34 Problem beim Herstellen der Net Kopieren Leeren Schließen

**E** Freignisanzeige

- Anmelde- und
	- Synchronisationsvorgänge mit der TK-Anlage
- Netzwerkverbindungsvorfälle
- Zugriff und Abgleich zu externen Datenquellen (sofern aktiviert)
- Zugriffsprobleme zum SmartHomeServer (sofern vorhanden)
- <span id="page-56-1"></span>etc.

Die Ereignisanzeige steht über das minimierte Programm-Symbol im MS Windows-Systray Menü zur Verfügung und kann dort über einen Kontextklick eingesehen werden.

## Wählen aus externen Programmen.

Andere Programme können über das AGFEO Dashboard eine Wählverbindung initiieren (aufbauen). Dazu bietet die Software verschiedene Wege

## <span id="page-56-2"></span>Wählen per DDE (Windows)

Der TK-Suite Client für Windows besitzt eine DDE-Schnittstelle, die einen *dial* Befehl Implementiert. Diese Schnittstelle ist kompatibel zur Vorgängersoftware *TK-Soft*, daher stammt auch die Bezeichnung des DDE-Servers "tkphone". Über eine DDE-

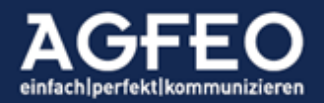

Verbindung zum Server *tkphone* kann über das Topic *System* per DDE-Execute der dial-Befehl gesendet werden.

Der Befehl ist wie folgt aufgebaut:

<span id="page-57-0"></span>[dial xx,nummer] Der Wert für "*xx*" wird ignoriert. Für "*nummer*" wird die zu wählende Nummer eingesetzt.

#### Wählen per Kommandozeile

Rufen Sie die Programmdatei "ctimon.exe" mit dem Parameter "*-dial nummer*" auf, wird die übergebene Rufnummer gewählt.

#### Wählen per URL (clientseitig)

Unter Windows und Apple Macintosh wird eine mit dem Vorgänger "TK-Suite" kompatible URL-Behandlung eingerichtet, über die Rufnummern direkt aus Browser-Links gewählt werden können. Diese Links müssen folgendes Format haben:

<span id="page-57-1"></span>"tksuite:<rufnummer>?call" oder "tel:<rufnummer>"

#### Wählen per Applescript (macOS)

Unter macOS kann mit AppleScript aus anderen Anwendungen Rufnummern über das AGFEO Dashboard gewählt:

tell application "AGFEO-Dashboard" dial "0521447090" end tell

#### Wählen aus macOS Adressbuch bzw. "Kontakte" über System-Plug-in

MacOS bietet die Möglichkeit, Programmen, die Adressbuch-Funktionalitäten abbilden wie das MacOS Adressbuch selbst oder ggf. auch andere Fremdadressbücher so anzupassen, dass dann das AGFEO Dashboard angesprochen wird, wenn eine Wahl abgesetzt wird. Als Folge wird dann die per macOS Software gestartete Anwahl über das im AGFEO Dashboard eingestellte Telefon gestartet.

Diese Funktionalität muss nicht in jeder Anwendung neu implementiert werden, sondern steht als genereller »Adressbuchdienst« zur Verfügung.

<span id="page-57-3"></span><span id="page-57-2"></span>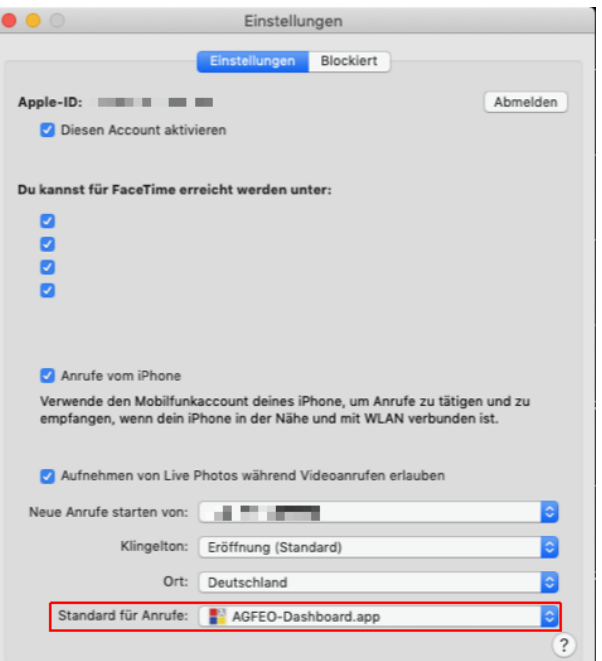

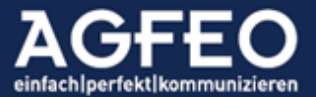

Die notwendige Konfiguration wird über den Einstellungsdialog der Apple Facetime App vorgenommen

<span id="page-58-0"></span>Es empfiehlt sich daher die zentralen Wähl-Einstellungen von macOS über die Facetime-App einzustellen. Dort ist das AGFEO Dashboard als *Standard für Anrufe* einzustellen.

## Auto-Update Funktion

Das AGFEO Dashboard verfügt über einen automatischen Updatemechanismus. Dazu wird bei jedem Starten des Programms ein öffentliches Web-Verzeichnis nach einer neuen Version abgefragt. Sofern eine neue Version vorhanden ist, erfolgt ein Bildschirmdialog mit weiteren Optionen. Die Update-Funktion kann auch manuell über einen Kontextklick auf das Programmsymbol im Windows-Systray aufgerufen werden.

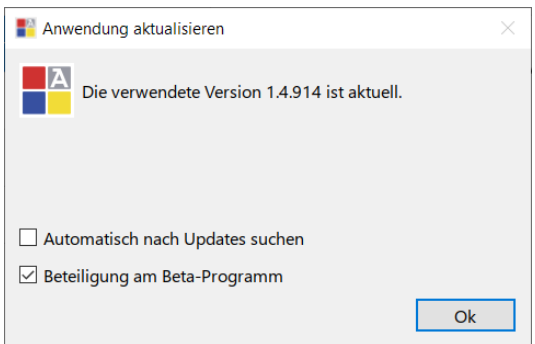

## Hinweis:

Bei Vorliegen einer neuen Version erhalten die Anwender eine Meldung, dass eine neue Version vorliegt. Die Update-Installation kann hieraus direkt gestartet werden. Es ist zu beachten, dass der Benutzer am PC-System das Recht zur Installation von Programmen aufweisen muss, da sonst die Update-Installation mit einer Fehlermeldung abgebrochen wird.

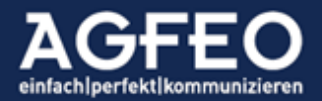